# <span id="page-0-0"></span>**Microsoft® Windows Server® 2008/Windows Server 2008 R2** を使用する **Dell™** フェイルオーバークラスタ ソフトウェアのインストール&トラブルシューティング

<u>[はじめに](file:///C:/data/systems/clusters/MD3200i/ja/Software_it/win08/intro.htm#wp1054895)</u><br>[システムのクラスタリングへの準備](file:///C:/data/systems/clusters/MD3200i/ja/Software_it/win08/prepare.htm#wp1053835) <u>[クラスタ管理ソフトウェアのインストール](file:///C:/data/systems/clusters/MD3200i/ja/Software_it/win08/install.htm#wp1065996)</u><br>[フェイルオーバークラスタについて](file:///C:/data/systems/clusters/MD3200i/ja/Software_it/win08/mscs.htm#wp1072747) <u>[クラスタのメンテナンス](file:///C:/data/systems/clusters/MD3200i/ja/Software_it/win08/maintain.htm#wp1063219)</u><br>クラスタ構成へのアップグレ<u>ード</u> [トラブルシューティング](file:///C:/data/systems/clusters/MD3200i/ja/Software_it/win08/trouble.htm#wp1039152)

# メモ、注意、警告

メモ: コンピュータを使いやすくするための重要な情報を説明しています。

**△ 注意: 手順に従わない場合は、ハードウェアの損傷やデータの損失の可能性があることを示しています。** 

▲ 警告: 物的損害、けが、または死亡の原因となる可能性があることを示しています。

### 本書の内容は予告なく変更されることがあります。 **© 2008-2009** すべての著作権は **Dell Inc.** にあります。

Dell Inc. の書面による許可のない複製は、いかなる形態においても厳重に禁じられています。

本書に使用されている商標:Dell, DELL ロゴ、PowerEdge, PowerVault および OpenManage は Dell Inc. の商標です。Active Directory, Microsoft, Windows、Windows Server および Windows NT は米国その<br>他の国における Microsoft Corporation の商標または登録商標です。EMC および Access Logix は

商標または製品の権利を主張する事業体を表すためにその他の商標および社名が使用されていることがあります。それらの商標や会社名は、一切 Dell Inc. に帰属するものではありません。

2009 年 10 月 Rev. A01

# <span id="page-1-0"></span>クラスタ管理ソフトウェアのインストール

**Microsoft® Windows Server® 2008/Windows Server 2008 R2** を使用する **Dell™** フェイルオーバークラスタ ソフトウェアのインストール&トラブルシューティン グ

● Microsoft フェイルオーバークラスタ管理コンソール

本項では、Microsoft® フェイルオーバークラスタ管理コンソールを使用して、クラスタを設定および管理する方法について説明します。

### <span id="page-1-1"></span>**Microsoft** フェイルオーバークラスタ管理コンソール

フェイルオーバークラスタ管理コンソールは、クラスタの設定と管理を行う Microsoft のツールです。 以下の項では、フェイルオーバークラスタ管理コンソールをクラスタノードでローカルで実行する手<br>順と、このツールをリモートコンソールにインストールする手順を説明します。フェイルオーバークラスタ管理コンソールを起動するには、**スタート→すべてのブログラム→ 管理ツール→** Failover<br>Cluster Management(フェイル

#### リモートコンソールでのフェイルオーバークラスタ管理の実行

Microsoft Windows® OS を実行しているリモートコンソール(または管理ステーション)にリモートサーバー管理ツール(RSAT)とフェイルオーバークラスタリング機能をインストールすることで、クラ<br>スタサービスをリモートで管理および監視できます。

フェイルオーバークラスタリング用の RSAT ツールには、フェイルオーバークラスタマネージャ コンソールと **cluster.exe** コマンドラインツールがあります。

**Remote Server Administration Tools**(リモートサーバー管理ツール)のパッケージをリモートコンソールにインストールするには、次の手順を実行します。

1. リモートコンソールとして設定する Windows OS が実行されているシステムで、次の順にクリックします。

#### スタート→ サーバーマネージャ→ 機能→ 機能の追加

- 2. **Remote Server Administration Tools**(リモートサーバー管理ツール)タブを展開し、**Feature Administration Tools**(リモート管理ツール)を展開します。
- 3. **Failover Clustering Tools**(フェイルオーバークラスタリングツール)オプションを選択し、**Next**(次へ)をクリックします。
- 4. **Install**(インストール)をクリックします。

数分後に、**Remote Server Administration Tools**(リモートサーバー管理ツール)パッケージがインストールされます。

### リモートコンソールでのフェイルオーバークラスタ管理コンソールの起動

リモートコンソールで以下の手順を実行します。

- 1. **Failover Clustering Tools**(フェイルオーバークラスタリングツール)がシステム上の RSAT からインストールされていることを確認します。
- 2. スタートをクリックし、管理ツールを選択します。
- 3. **Failover Cluster Management**(フェイルオーバークラスタ管理)を選択します。
- 4. コンソール内の **Action**(操作)タブをクリックし、**Manage a Cluster**(クラスタを管理する)オプションを選択します。
- 5. 管理するクラスタの名前を入力し、**OK** をクリックします。

### <span id="page-2-0"></span>はじめに

**Microsoft® Windows Server® 2008/Windows Server 2008 R2** を使用する **Dell™** フェイルオーバークラスタ ソフトウェアのインストール&トラブルシューティン グ

- Windows Server 2008 を使用するフェイルオーバークラスタの機能
- サポートされるクラスタ構成
- システム要件
- その他のマニュアル

Dell™ フェイルオーバークラスタとは、複数のシステムをグループ化したものです。共通のアプリケーションセットが実行され、クライアントアプリケーションからは単一の論理システムが動作しているよ うに見えます。クラスタ内のシステム(=ノード)は、LAN または WAN によって物理的に接続され、クラスタソフトウェアによって設定されています。クラスタ内のシステムまたはネットワーク接続に障害<br>が発生すると、アクティブノード上のサービスは、クラスタ内のパッシブノードにフェイルオーバーします。

<mark>ジ メモ: 本書で</mark> Microsoft® Windows Server® 2008 と書かれている場合は、Microsoft Windows Server 2008 または Microsoft Windows Server 2008 R2 のいずれかを 指します。フェイルオーバークラスタで使用できる Dell 承認の OS のリストは、高可用性クラスタリングに関するデルのウェブサイト www.**dell.com/ha** で、『Dell Cluster<br>Configuration Support Matrices』(Dell クラスタ構成のサポートマトリクス)を参照してください。

Microsoft® Windows Server® 2008 で設定されたフェイルオーバークラスタは、データペース、メッセージングシステム、ファイルサービス、印刷サービス、仮想化された作業負荷などのミッショ<br>ンクリティカルなアプリケーションに対して、高い可用性とスケーラビリティを提供します。クラスタ内のいずれかのノードが(障害またはメンテナンスのためにダウンして)使用できなくなると、クラスタ内の<br>別のノードが同じサービスを提供します。

Windows Server 2008 には、クラスタの作成と管理を簡素化する機能が用意されています。ウィザードを使用して、1 つのクラスタ全体をシームレスな一連の手順で作成することができます。

### <span id="page-2-1"></span>**Windows Server 2008** を使用するフェイルオーバークラスタの機能

Windows Server 2008 を使用するフェイルオーバークラスタでは、使用するストレージアレイに応じて 1 つのクラスタに最大 16 のノードを実装できます。また、用意されている機能は次のとおりで す。

- <sup>l</sup> ファイバーチャネル、SAS(シリアル接続 SCSI)、または iSCSI テクノロジを搭載した共有ストレージバス
- 1 ネットワーククライアントに対するリソースの高可用性
- 1 共有ストレージに対する冗長パス
- 1 アプリケーションおよびサービスの障害復旧
- l クラスタ全体をオフラインにしないでノードやストレージシステムの修復、メンテナンス、アップグレードが可能な柔軟なメンテナンス機能

Windows Server 2008 を使用するフェイルオーバークラスタには、次のサービスと機能が用意されています。

- 1 フェイルオーバークラスタ管理インタフェース この管理インタフェースはタスク志向のツールです。管理インタフェース、Microsoft Management Console 3.0 および<br>cluadmin.msc にアクセスするには、**スタート→ すべてのプログラム→ 管理ツール** の順にクリックします。
- <sup>l</sup> **Validate a Configuration**(設定の検証)ウィザード Windows Server 2008 のクラスタツールには **Validate a Configuration**(設定の検証)ウィザードが組み込まれていま す。設定が複雑なためにクラスタが正常に機能しない場合は、このウィザードを使用して問題を検出できます。**Validate a Configuration**(設定の検証)ウィザードにより、クラスタ内のシス テムに一連のテストが実行され、次のことが行われます。
	- ソフトウェアのインベントリのチェック
	- ネットワークおよび接続されているストレージのテスト
	- システム設定の検証
- <sup>l</sup> クラスタ作成の新しい方法 初期設定タスク(ICT)インタフェース、または 管理ツール 内の **Server Manager**(サーバーマネージャ)インタフェースを使用して、フェイルオーバークラス タリング機能をインストールできます。**Server Manager**(サーバーマネージャ)インタフェースを使用してクラスタリングをアンインストールすることもできます。Windows Server 2008 を 実行しているシステムの場合、フェイルオーバークラスタリング機能をインストールするには、**Add Feature**(機能の追加)ウィザードを使用する必要があります。
- <sup>l</sup> レガシークラスタの移行 Windows Server 2003 を実行しているクラスタを Windows Server 2008 に移行することができます。Windows Server 2008 の移行機能にアクセス するには、**Migrate Services and Applications**(移行のサービスとアプリケーション)ウィザードを参照してください。**Migrate Services and Applications**(移行のサービスとアプリ ケーション)ウィザードを実行すると、移行タスクに関する情報を含むレポートが作成されます。

<mark>◇</mark> メモ: 同じクラスタ内に Windows Server 2003 を実行するノードと Windows Server 2008 を実行するノードを設定することはできません。また、フェイルオーバークラスタノード は、Windows NT 4.0 ベースのドメインではなく、Microsoft Active Directory® ベースのドメインに加える必要があります。

- <sup>l</sup> 共有のスコーピングと管理の改善 Windows Server 2008 を実行しているフェイルオーバークラスタを使用して可用性の高い共有を作成する処理は、**Add a Shared Folder**(共有フ ォルダの追加)ウィザードを使用すると非常に簡単です。また、**Browse**(参照)ボタンを使えば、可能性の高い共有に使用するフォルダを素早く確実に識別することができます。
- <sup>l</sup> ストレージとバックアップのサポートが向上 Windows Server 2008 を実行するフェイルオーバークラスタのアーキテクチャは、ストレージに関連する部分が変更され、安定性とスケーラ ビリティが向上しています。
- ı メンテナンスモードの強化 Maintenance(メンテナンス)モードを使用して、クラスタディスクのリソースに対して、ポリュームのスナップショット、ChkDsk(チェックディスク)などのメンテナン<br>スおよび管理タスクを実行します。Maintenance(メンテナンス)モードに入ると、クラスタディスク上でメンテナンスを行っている間にフェイルオーバーが実行されないように、クラスタの稼動状<br>況の監視がしばらくオフになります。
- <sup>l</sup> スケーラビリティの向上 Windows Server 2008 x64 を実行しているフェイルオーバークラスタは、16 ノードをサポートできます。Windows Server 2008 を実行しているフェイルオ ーバークラスタは、GPT(GUID パーティションテーブル)ディスクパーティショニングシステムを使用するディスクもサポートできます。プライマリパーティションの数は、MBR(マスターブ ード)ディスクでは **4** ですが、GPT ディスクでは 128 まで可能です。また、MBR ディスクでは 2 TB までに制限されているパーティションのサイズも、GPT ディスクでは 2 TB を超える設定が 可能です。
- 1 クォーラムモデル Windows Server 2008 フェイルオーバークラスタリングのクォーラムモデルは、(以前のバージョンで発生していた)単一障害点が発生しないように改良されています。<br> クォーラムを確立するには、次の 4 つの方法があります。
- <span id="page-3-3"></span>○ マジョリティなL - ディスクのみ(Windows Server 2003 共有ディスククォーラムと同様)
- ノードマジョリティ(Windows Server 2003 マジョリティノードセットと同様)
- ノードおよびディスクマジョリティ
- ノードおよびファイル共有マジョリティ
- <sup>l</sup> ネットワーク機能 Windows Server 2008 を実行しているフェイルオーバークラスタでは、新しいネットワーキングモデルが採用され、以下のサポートが改善されています。
	- 地理的に分散したクラスタ
	- クラスタノードを別々のサブネット上に設置可能
	- IP アドレスをクラスタのインタフェースに割り当てるための DHCP サーバー
	- クラスタのハートビートメカニズムと IPv6 のサポートが向上

# <span id="page-3-0"></span>サポートされるクラスタ構成

Windows Server 2008 を実行しているフェイルオーバークラスタで使用できる Dell 承認のハードウェア、ファームウェア、およびソフトウェアのコンポーネントのリストは、高可用性クラスタリングに 関するデルのウェブサイト **www.dell.com/ha** で、『Dell Cluster Configuration Support Matrices』(Dell クラスタ構成のサポートマトリクス)を参照してください。

### クラスタのコンポーネントと要件

使用するクラスタには次のコンポーネントが必要です。

- l OS
- l クラスタノード(サーバー)
- l クラスタストレージ

### **OS**

Dell フェイルオーバークラスタは、Windows Server 2008 with x64 bit Enterprise Edition のみをサポートしています。機能の詳しいリストは、Windows Server 2008, x64 bit,<br>Enterprise Edition のマニュアルを参照してください。

メモ: 1 つのクラスタでの複数 OS の実行は、ローリングアップグレード中のみサポートされています。別の OS を実行しているフェイルオーバークラスタを Windows Server 2008, Enterprise x64 Edition にアップグレードすることはできません。Windows Server 2008, Enterprise x64 Edition では、新規クラスタインストールのみが許可されています。

# <span id="page-3-1"></span>システム要件

以下の項では、Windows Server 2008 を使用するフェイルオーバークラスタ内のクラスタノードとストレージシステムの要件についてまとめます。

## クラスタノード

クラスタノードのハードウェア要件を <u>表 [1-1](#page-3-2)</u> に示します。

### <span id="page-3-2"></span>表**1-1** クラスタノードの要件

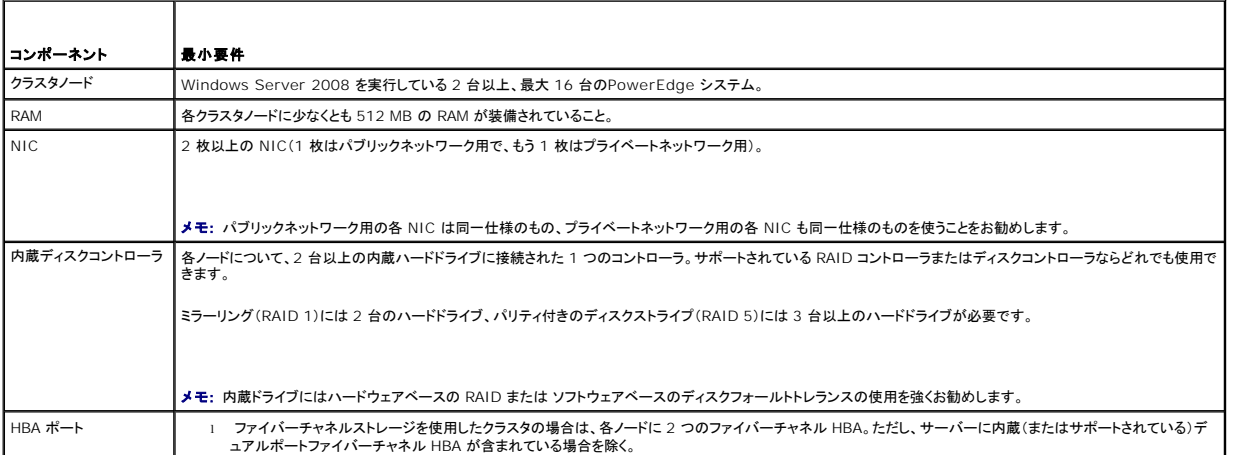

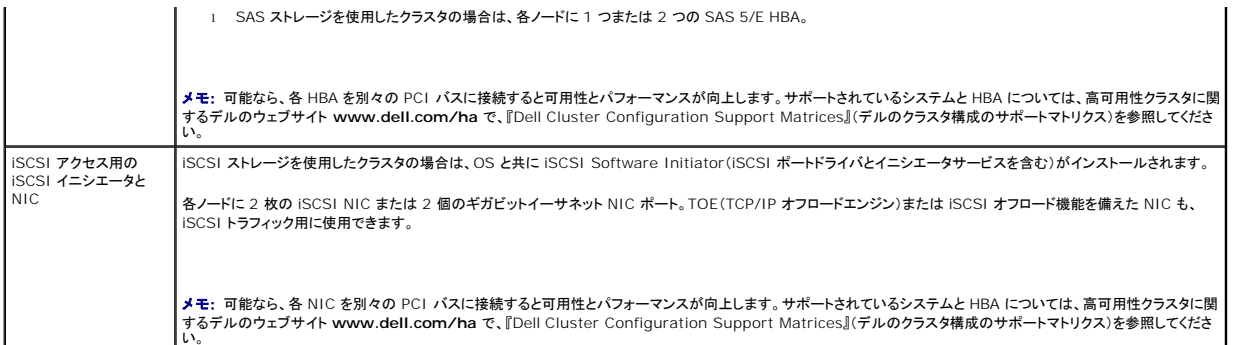

### クラスタストレージ

Windows Server 2008 を使用して Dell フェイルオーバークラスタを設定する際には、すべてのクラスタノードを共通の共有ストレージに接続しておいてください。ストレージアレイの種類とアレイの トポロジによって、クラスタの設計が影響を受ける場合があります。たとえば、直接接続の SAS ストレージアレイは 2 つのクラスタノードをサポートできるのに対して、SAN 接続のファイバーチャネルま たは iSCSI アレイは 16 のクラスタノードをサポートできます。

共有ストレージアレイでは、クラスタ化されたアプリケーションとサービスのデータを、各クラスタノードがアクセスできる共通の場所に保存することができます。特定の時点で所定のディスクボリュームへ<br>のアクセスまたはコントロールが可能なのは 1 つのノードだけですが、共有ストレージアレイを使用することで、1 つのノードに障害が発生した場合に、他のノードがそれらのポリュームをコントロールで<br>きるようになります。これは、他のクラスタリソースが残りのノー

また、冗長パスを使用して各ノードを共有ストレージアレイに接続することをお勧めします。ノードとストレージアレイの間に複数の接続(=パス)を提供することで、単一障害点が減ります(単一障害点が<br>多いと、クラスタ化されたアプリケーションまたはサービスの可用性に影響が及ぶ可能性があります)。

ストレージアレイを使用した Dell フェイルオーバークラスタソリューションの導入に関する詳細および推奨事項については、該当するストレージアレイ用の Dell フェイルオーバークラスタハードウェアの 『インストール&トラブルシューティング』をデルサポートサイト **support.dell.com/manuals** からダウンロードし、「クラスタハードウェアのケーブル接続」の項を参照してください。

# <span id="page-4-0"></span>その他のマニュアル

# 警告 : システムに同梱されている安全情報のマニュアルには、安全および認可機関に関する重要な情報が記載されています。保証情報は、このマニュアルに含まれている場合<br>と、別の文書として付属する場合があります。

**メモ:** Dell PowerEdge クラスタ内の Dell ブレードサーバーモジュールを設定するには、デルサポートサイト s**upport.dell.com/manuals** で『Using Dell Blade Servers in a Dell<br>PowerEdge High Availability Cluster』(Dell PowerEdge 高可用性クラスタにおける Dell ブレードサーバーの使い方)を参照してください

- ι Dell Windows Server フェイルオーバークラスタハードウェアの『インストール&トラブルシューティング』には、お使いのクラスタに共有ストレージを導入するための具体的な設定手順が説<br> 明されています。
- ι 『Dell Cluster Configuration Support Matrices』(デルのクラスタ構成のサポートマトリクス)には、フェイルオーバークラスタ環境で使用できる Dell 承認のハードウェア、ファームウェ<br>- ア、およびソフトウェアのコンポーネントのリストがあります。
- l ラックソリューションに付属の『ラック取り付けガイド』では、システムをラックに取り付ける方法について説明しています。
- 1 『はじめに』では、最初にシステムをセットアップする場合の概要を説明しています。
- 1 HBA のマニュアルでは、HBA の取り付け手順について説明しています。
- l システム管理ソフトウェアのマニュアルでは、ソフトウェアの機能、動作条件、インストール、および基本操作について説明しています。
- 1 OS のマニュアルでは、OS ソフトウェアのインストール手順(必要な場合)や設定方法、および使い方について説明しています。
- l システムとは別に購入されたコンポーネントのマニュアルでは、購入されたオプション装置の取り付けや設定について説明しています。
- <sup>l</sup> Dell PowerVault のテープライブラリのマニュアルでは、テープライブラリのインストール、トラブルシューティング、およびアップグレードについて説明しています。
- 1 システム、ソフトウェア、またはマニュアルの変更について記載されたアップデート情報がシステムに付属していることがあります。

メモ: このアップデート情報には他の文書の内容を差し替える情報が含まれていることがあるので、必ず最初にお読みください。

<sup>l</sup> システムやマニュアルの最新のアップデート情報、または専門知識をお持ちのユーザーや技術者向けの高度な技術上の参考資料が記載されたリリースノートまたは readme ファイルが含ま れている場合があります。

## <span id="page-5-0"></span>クラスタのメンテナンス

**Microsoft® Windows Server® 2008/Windows Server 2008 R2** を使用する **Dell™** フェイルオーバークラスタ ソフトウェアのインストール&トラブルシューティン グ

- フェイルオーバークラスタノードへのストレージの追加
- フェイルオーバークラスタノードのネットワーク設定
- クラスタ化されたサービスまたはアプリケーションのメンテナンス
- クラスタノード上のクラスタサービスの開始または停止
- [メンテナンスモードのクラスタディスク上で](#page-6-1) chkdsk を実行する方法
- フェイルオーバークラスタのイベントログの表示

本項では、Dell™ フェイルオーバークラスタにおけるクラスタコンポーネントの追加、設定、および削除など、複数のメンテナンスタスクを行う手順を説明します。

# <span id="page-5-1"></span>フェイルオーバークラスタノードへのストレージの追加

フェイルオーバークラスタリングでは、共有ストレージ内の使用可能なすべてのディスクが、Available Storage(使用可能なストレージ)グループという名前のグループにまとめられます。ストレージ<br>を既存のフェイルオーバークラスタに追加することも可能です。ストレージを既存のフェイルオーバークラスタに追加するには、次の手順を実行します。

- 1. フェイルオーバークラスタ管理 コンソールを開き、クラスタに接続します。
- 2. **Storage**(記憶域)を右クリックし、**Add a Disk**(ディスクを追加する)をクリックします。すべてのクラスタノードで表示され、クラスタ化が可能なディスクがすべて一覧表示されます。
- 3. 追加するディスクを選択し、**OK** をクリックします。

OK をクリックすると、ディスクがフェイルオーバークラスタの Available Storage(使用可能なストレージ)グループに追加されます。

# <span id="page-5-2"></span>フェイルオーバークラスタノードのネットワーク設定

各クラスタノードには、少なくとも 2 つのネットワークが必要です。1 つはプライベートネットワークのトラフィック用、もう 1 つはパブリックネットワークのトラフィック用です。フェイルオーバークラスタリン グでは、ネットワークの使用を 1) クラスタに許可する、2) ノードのみまたはノードとクライアントに許可する、3) クラスタに(ネットワークの使用を)まったく許可しない、ことができます。プライベートネット<br>ワークはクラスタノードのみに使用を許可し、パブリックネットワークは、クラスタノード、およびクラスタに接続されているクライアントに使用を許可するというのが、一般に認められた慣行です。

フェイルオーバークラスタのネットワーク設定は、次の手順で行います。

- 1. フェイルオーバークラスタ管理 コンソールを開き、クラスタに接続します。
- 2. **Networks**(ネットワーク)を展開し、設定を行うネットワークを右クリックし、**Modify**(変更)をクリックします。
- 3. ネットワークを設定します。
	- <sup>l</sup> プライベートネットワークでは、**Allow the cluster to use this network only**(クラスタにこのネットワークのみの使用を許可する)を選択します。
	- <sup>l</sup> パブリックネットワークでは、**Allow the cluster to use this network**(このネットワークの使用をクラスタに許可する)と **Allow clients to connect through this network**(このネットワーク経由での接続をクライアントに許可する)の両方を選択します。
	- <sup>l</sup> iSCSI ネットワークなど、設定される可能性のあるその他のネットワークでは、**Do not allow the cluster to use this network**(このネットワークの使用をクラスタに許可しな い)を選択します。

## <span id="page-5-3"></span>クラスタ化されたサービスまたはアプリケーションのメンテナンス

メンテナンスまたは診断を行うために、クラスタ化されたサービスまたはアプリケーションのいずれかをオフラインにすることができます。クラスタサービスは、クラスタ化されたサービスまたはアプリケー シンプンスタンにはオンラインにする前に、すべての依存関係が満たされていることを確認します。

クラスタ化されたサービスまたはアプリケーションをオンラインまたはオフラインにするには、次の手順を実行します。

- 1. フェイルオーバークラスタ管理コンソールを開くには、スタート→管理ツールの順にクリックします。
- 2. サービスとアプリケーション の下で、オンラインまたはオフラインにするサービスまたはアプリケーションに移動します。
- 3. サービスまたはアプリケーションを右クリックし、次のオプションのいずれかを選択します。
	- <sup>l</sup> **Bring this service or application online**(このサービスまたはアプリケーションをオンラインにする)
	- <sup>l</sup> **Take this service or application offline**(このサービスまたはアプリケーションをオフラインにする)

メモ: サービスまたはアプリケーションのイベントを監視するには、サービスまたはアプリケーションを右クリックし、**Show the critical events for this application**(このアプリケーショ ンの重大なイベントを表示する)を選択します。このサービスまたはアプリケーションで発生した重大なエラーのリストが表示されます。

## <span id="page-6-0"></span>クラスタノード上のクラスタサービスの開始または停止

フェイルオーバークラスタリングでは、ノードのトラブルシューティングまたはメンテナンス処理を行うために、ノード上のクラスタサービスを停止し、再開することができます。クラスタサービスを停止する<br>と、そのノードでホストされているアプリケーションまたはサービスのすべてが、もう一方のノードにフェイルオーバーします。

ノード上のクラスタサービスを停止または再開する手順は、次のとおりです。

- 1. フェイルオーバークラスタ管理 コンソールで、停止または再開するノードを右クリックします。
- 2. **More Actions**(その他の操作)をクリックし、表示される次のオプションのいずれかを選択します。
	- <sup>l</sup> **Stop Cluster Service**(クラスタサービスを停止する)
	- <sup>l</sup> **Start Cluster Service**(クラスタサービスを開始する)

# <span id="page-6-1"></span>メンテナンスモードのクラスタディスク上で **chkdsk** を実行する方法

フェイルオーバークラスタリングでは、ディスクをオフラインにしないまま **メンテナンス** モードにすることができます。ディスク上でメンテナンスが行われている間、ディスクの稼動状況の監視がしばらくオ<br>フになります。次に、ディスク上で chkdsk ユーティリティを実行できます。

ディスクをメンテナンスモードにするには、次の手順を実行します。

- 1. フェイルオーバークラスタ管理 コンソールを開くために、スタート→管理ツール の順にクリックします。
- 2. メンテナンスモードにするディスクを右クリックします。
- 3. **More Actions**(その他の操作)をクリックし、**Turn On Maintenance Mode for this disk**(このディスクでメンテナンスモードをオンにする)オプションを選択します。
- 4. **MMC** で、ディスクのステータスが **Online (Maintenance)**(オンライン(メンテナンス))と表示されていることを確認します。
- 5. ディスク上で **chkdsk** ユーティリティを実行します。

# <span id="page-6-2"></span>フェイルオーバークラスタのイベントログの表示

フェイルオーバークラスタ内のどのノードについても、フェイルオーバークラスタ管理コンソールを使用してクラスタイベントを表示できます。イベントログを表示するには、次の手順を実行します。

- 1. フェイルオーバークラスタ管理 コンソールを開くために、スタート → 管理ツール の順にクリックします。
- 2. コンソールツリーで、**Cluster Events**(クラスタイベント)を右クリックし、**Query**(クエリ)をクリックします。
- 3. **Cluster Events Filter**(クラスタイベントのフィルタ)ダイアログウィンドウで、表示するイベントの基準を選択し、**OK** をクリックします。
- 4. イベントを表示するには、イベントをクリックし、**Event Details** (イベントの詳細)画面で詳細を確認します。

クラスタログをテキスト形式で表示する場合は、各ノードのコマンドプロンプトで次のコマンドを実行します。

cluster log /g.

このコマンドを実行するには、管理者としてログインしている必要があります。

# <span id="page-7-6"></span><span id="page-7-0"></span>フェイルオーバークラスタについて

**Microsoft® Windows Server® 2008/Windows Server 2008 R2** を使用する **Dell™** フェイルオーバークラスタ ソフトウェアのインストール&トラブルシューティン グ

- クラスタオブジェクト
- クラスタネットワーク
- ネットワークインタフェース
- クラスタノード
- クラスタリソース
- アクティブおよびパッシブクラスタノードの構成
- フェイルオーバーポリシー

# <span id="page-7-1"></span>クラスタオブジェクト

クラスタオブジェクトは、クラスタによって管理される物理ユニットと論理ユニットです。各オブジェクトは、次の要素と関連しています。

- 1 クラスタ内のオブジェクトとオブジェクトの動作を定義するプロパティ
- 1 オブジェクトのプロパティの操作に使用されるクラスタ制御コードのセット
- 1 Microsoft Windows Server 2008 フェイルオーバークラスタ(WSFC)によってオブジェクトを管理するためのオブジェクト管理機能のセット

# <span id="page-7-2"></span>クラスタネットワーク

クラスタネットワークは、クラスタノード間(プライベートネットワーク接続)、LAN 内のクライアントシステム間(パブリックネットワーク接続)、またはこの両者の組み合わせ(パブリック-プライベートネット ワーク接続)に通信リンクを提供します。

### ネットワーク障害の防止

Microsoft Windows Server 2008 の**フェイルオーバークラスタリング**機能をインストールする際には、クラスタノードに接続されているパブリックネットワークセグメントとプライベートネットワーク<br>セグメントを確認してください。確実なクラスタフェイルオーバーと中断のない通信を実現するために、次のことを守ってください。

- 1 プライベートネットワークは内部通信用に設定する。
- l すべてのプライベートネットワークに障害が発生した場合の冗長パスを提供するため、パブリックネットワークはすべての通信用に設定する。
- 1 追加のネットワークアダプタはクライアントシステム用のみまたはすべての通信用に設定する。

フェイルオーバークラスタリング機能のインストール時に、ネットワークの優先度と役割を設定できます。

# <span id="page-7-3"></span>ネットワークインタフェース

フェイルオーバークラスタ管理 コンソールを使用して、すべてのクラスタネットワークインタフェースの状態を表示することができます。

# <span id="page-7-4"></span>クラスタノード

クラスタノードとは、Microsoft Windows OS および WSFC を実行しているクラスタ内のシステムのことです。

クラスタ内の各ノードについて、次のことが言えます。

- 1 1 台以上のクラスタストレージデバイスに接続されています。
- 1 ネットワークアダプタを介して他のノードと通信します。
- 1 クラスタに対するシステムの参加または離脱を認識しています。
- 1 各ノードで実行中のリソースを認識しています。
- l クラスタの管理とアクセスに使用される共通のクラスタ名を使って、その他のノードとともにグループ化されます。

クラスタの処理に関連するノードの状態の定義を 表 [4-1](#page-7-5) に示します。

#### <span id="page-7-5"></span>表**4-1** ノードの状態と定義

<span id="page-8-2"></span>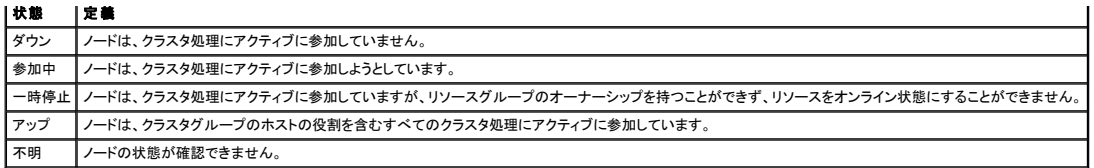

1 つのノードでフェイルオーバークラスタリングの設定を行う際に、管理者はそのノード用に独自のクラスタを形成するか、既存のクラスタに参加させるか選択します。クラスタサービスの起動時に、ノード<br>はクラスタ内通信が有効になっているネットワーク上のその他のアクティブノードを検索します。

### 新しいクラスタの形成

フェイルオーバークラスタリングは、すべてのアクティブノードで現在のクラスタデータベースのコピーを保持します。ノードの 1 つがクラスタに参加できない場合、そのノードはノードおよびディスクマジョ<br>リティモデル内の監視ディスクリソースの制御権を獲得してクラスタを形成しようとします。このノードはクォーラムリソース内のリカバリログを使用して、クラスタデータベースをアップデートします。

### 既存のクラスタへの参加

ノードがクラスタ内の別のアクティブノードと通信できる場合、このノードはクラスタに参加することができます。ノードは、クラスタへの参加時に、クラスタデータベースの最新のコピーを使ってアップデー トされます。フェイルオーバークラスタリングによってノードの名前とバージョンの互換性が確認されると、ノードがクラスタに参加します。

# <span id="page-8-0"></span>クラスタリソース

クラスタリソースは、次の特徴を持つ物理または論理コンポーネントです。

- 1 オンラインとオフラインに切り替えることができる
- 1 クラスタ内で管理される
- 1 一度に 1 つのシステムがホストとして管理する

# <span id="page-8-3"></span>リソースのプロパティの設定

フェイルオーバークラスタリングでは、クラスタの一部となっているリソースのプロパティを設定できます。

リソースのプロパティの変更は、次の手順で行います。

- 1. 変更するリソースを右クリックし、**Properties**(プロパティ)をクリックします。リソースのプロパティは、次の 4 つのタブの下に表示されています。
	- <sup>l</sup> **General**(全般)- リソースの名前を変更したり、または **Repair**(修復)オプションを使用して、障害の発生したディスクの使用を中止し、別のディスクを割り当てることができます。
	- <sup>l</sup> **Dependencies**(依存関係)- フェイルオーバークラスタリングでは、リソースをオンラインやオフラインにする際にリソース依存関係リストを使用します。

たとえば、物理ディスクとファイル共有があるグループを同時にオンライン状態にする場合、ファイル共有を収めた物理ディスクはファイル共有の前にオンライン状態にする必要がありま す。**Dependencies**(依存関係)タブの下で、お使いのリソースがオンラインになる前にオンラインにしておく必要のあるリソースを指定できます。AND または OR を使用して、複数の 依存関係を追加できます。AND を使用する場合は、すべての依存リソースがオンラインになってはじめて、お使いのリソースをオンラインにすることができます。OR を使用する場合は、 依存リソースのいずれか 1 つがオンラインになってはじめて、お使いのリソースをオンラインにすることができます。

- ı Policies(ポリシー)- リソースに障害が発生した時にクラスタソリューションが示すべき反応をユーザーが定義することができます。また、Pending time-out(保留タイムアウト)値も<br>ここで指定できます。この値は、リソースがオンラインとオフラインの状態を切り替えるのに許容される時間の長さで、これを超えると、クラスタサービスは Failed(エラー)状態として表<br>示されます。
- <sup>l</sup> **Advanced Policies**(詳細ポリシー)- リソースを所有することが可能なノードを選択できます。クラスタはまた、基本ヘルスチェックまたはヘルスチェックのいずれかを使用して、リソ ースの状態をチェックします。**Basic resource health check interval**(基本リソースのヘルスチェック間隔)と **Thorough resource health check interval**(完全なリソ ースのヘルスチェック間隔)は、**Advanced Policies**(詳細ポリシー)ウィンドウで定義します。

### リソースの依存関係

フェイルオーバークラスタリングでは、リソースをオンラインやオフラインにする際に **Resource Dependencies**(リソースの依存関係)リストを使用します。たとえば、物理ディスクとファイル共有があ るグループを同時にオンライン状態にする場合、ファイル共有を収めた物理ディスクはファイル共有の前にオンライン状態にする必要があります。 <u>表 [4-2](#page-8-1)</u> に、リソースとその依存関係を示します。

#### <span id="page-8-1"></span>表**4-2** クラスタリソースと必要な依存関係

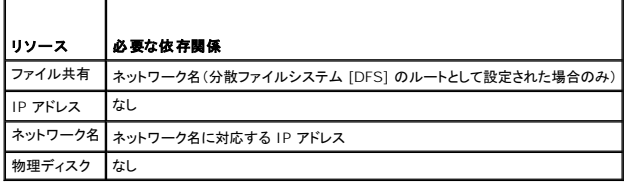

<span id="page-9-1"></span>依存リソースは、動作するために別のリソースを必要とします。リソースの依存関係を <mark>表 [4-3](#page-9-0)</mark> に示します。

#### <span id="page-9-0"></span>表**4-3** リソースの依存関係

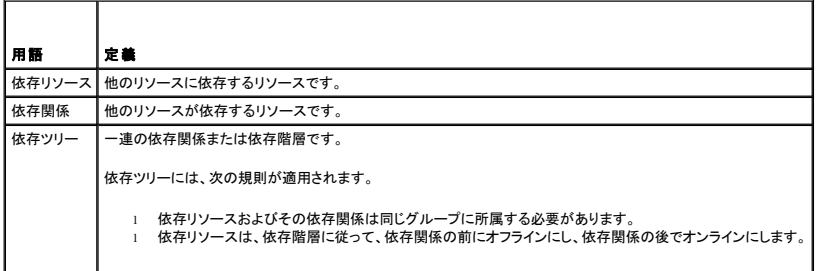

### リソースの作成

- 1. フェイルオーバークラスタリングコンソールを開き、変更するリソースを右クリックし、**Properties**(プロパティ)をクリックします。
- 2. **Dependencies**(依存関係)タブの下で、お使いのリソースがオンラインになる前にオンラインにしておく必要のあるリソースを指定できます。AND または OR を使用して、複数の依存関係を追 加できます。

AND を使用する場合は、すべての依存リソースがオンラインになってはじめて、お使いのリソースをオンラインにすることができます。OR を使用する場合は、依存リソースのいずれか 1 つがオ ンラインになってはじめて、お使いのリソースをオンラインにすることができます。

3. **Resource Dependency**(リソースの依存関係)ダイアグラムを表示するには、リソースを右クリックし、**Show Dependency Report**(依存関係レポートを表示する)オプションを選択しま す。

<span id="page-9-2"></span>■ メモ: 必要な依存関係は、リソースを作成する前に設定しておく必要があります。

### リソースの障害

フェイルオーバークラスタリングは、基本ヘルスチェックまたは完全ヘルスチェックを使用して、リソースが正常に機能しているかどうかを定期的に確認します。

- 1. フェイルオーバークラスタリングコンソールで、変更するリソースを右クリックし、**Properties**(プロパティ)をクリックします。
- 2. **Advanced Policies**(詳細ポリシー)タブで、**Basic resource health check interval**(基本リソースのヘルスチェック間隔)と **Thorough resource health check interval**(完 全なリソースのヘルスチェック間隔)を定義します。

**Thorough resource health check interval**(完全なリソースのヘルスチェック間隔)では、リソースの状態がより徹底的にチェックされるため、通常は、**Basic resource health check interval**(基本リソースのヘルスチェック間隔)よりも長くなります。

メモ: デルのテクニカルサポートから指示された場合を除いて、**Basic resource health check interval**(基本リソースのヘルスチェック間隔)と **Thorough resource health check interval**(完全なリソースのヘルスチェック間隔)の設定は調整しないでください。

#### リソースの障害ポリシーの調整

リソースに障害が発生した時にクラスタソリューションが示すべき反応を定義するには、次の手順を実行します。

- 1. リソースを右クリックし、**Properties**(プロパティ)をクリックし、**Policies**(ポリシー)タブをクリックします。
- 2. Policies(ポリシー)タブで、**Pending time-out**(保留タイムアウト)値を指定します。

この値は、リソースがオンラインとオフラインの状態を切り替えるのに許容される時間の長さで、これを超えると、クラスタサービスは **Failed**(エラー)状態として表示されます。

また、次の障害ポリシーを設定できます。

- <sup>l</sup> リソースに障害が発生した場合に、現在のノードでリソースの再起動を行わないか、または現在のノードで再起動を試みるかを選択できます。**period for restarts**(再起動までの間隔)およ び **maximum restarts**(再起動までの最長時間)も指定できます。
- l 再起動に失敗した場合、すべてのリソースをその依存リソースと共にフェイルオーバーすることも可能です。
- l 期間値によって指定された時間内にクラスタサービスによる再起動の最大試行回数を超えてもリソースが再起動できない場合、フェイルオーバークラスタリングはそのリソースに障害があると判 断します。

メモ: 特定のリソースの **Looks Alive** 値、**Is Alive** 値、**Threshold**(しきい)値、**Period**(期間)値を設定するには、[リソースのプロパティの設定を](#page-8-3)参照してください。

メモ: デルのテクニカルサポートから指示された場合を除いて、**Basic resource health check interval**(基本リソースのヘルスチェック間隔)と **Thorough resource health check interval**(完全なリソースのヘルスチェック間隔)の設定は調整しないでください。

## <span id="page-10-3"></span>故障したディスクの交換

フェイルオーバークラスタ内のディスクに障害が発生した場合は、別のディスクを割り当てます。障害の発生したディスクは次の手順で交換します。

- 1. リソースを右クリックし、**Properties**(プロパティ)をクリックします。
- 2. **General**(全般)タブで、**Repair**(修復)をクリックし、使用する新しいディスクを選択します。割り当てる新しいディスクには、クラスタ化が可能なディスクを使用してください。

メモ: **Repair**(修復)オプションを実行してもデータは回復しません。ディスクへのデータの復元は、**Repair**(修復)オプションを使用する前に行うことができます。

#### ファイル共有のリソースの種類

お使いのクラスタソリューションを可用性の高いファイルサーバーとして使用する場合は、次の種類のファイル共有をリソースとして選択します。

- <sup>l</sup> 基本ファイル共有 1 つのファイルフォルダが 1 つの名前でネットワークに公開されます。
- <sup>l</sup> 共有サブディレクトリ 各ファイルフォルダとそのすぐ下のすべてのサブフォルダを、いくつかのネットワーク名で公開します。この方法は、多数の関連するファイル共有を 1 台のファイルサー バーに作成するのに効率的です。
- ι DFS ルート スタンドアロン DFS ルートを管理するリソースを作成します。フォールトトレラント DFS ルートの場合、このリソースでは管理できません。DFS ルートのファイル共有リソースは、<br>ネットワーク名および IP アドレスへの依存を必要とします。ネットワーク名には、クラスタ名またはそれ以外の仮想サーバー用ネットワーク名のどちらかが使用されます。

# <span id="page-10-0"></span>アクティブおよびパッシブクラスタノードの構成

アクティブノードは、アプリケーションからの要求を処理し、クライアントサービスを提供します。パッシブノードは、ハードウェアまたはソフトウェアの障害発生時にクライアントアプリケーションとサービス<br>を確保するためのバックアップノードです。クラスタ構成には、アクティブおよびパッシブの両方のノードを含めることができます。

■ メモ: パッシブノードには、アクティブノードで実行されているリソースをサポートするのに必要な処理能力とストレージ容量を確保する必要があります。

お使いのクラスタソリューションは、アクティブ / アクティブおよびアクティブ / パッシブ構成のバリエーションをサポートしています。

Microsoft Windows Server 2008 を実行しているクラスタソリューションは、最大 16 ノードまでのマルチ構成をサポートしています。

アクティブ / アクティブ構成には、各ノードで個別のアプリケーションまたはサービスを実行している仮想サーバーが含まれます。アプリケーションがノード 1 で実行されているとき、残りのクラスタノード はノード 1 に障害が発生するまで待機する必要はありません。残りのノードでは、ノード 1 のリソースに対するフェイルオーバー機能を提供する一方で、独自のクラスタ対応アプリケーション(または同<br>ーアプリケーションの別インスタンス)を実行できます。たとえば、障害の発生したノードで実行中のアプリケーションをクラスタ内の複数のアクティブノードに移行できるため、マルチウェイのエイルオーバ<br>ーはアクティブ / アクティブフェイルオーバーソリューショ 必要があります。

アクティブ / パッシブ構成では、1 つまたは複数のアクティブなクラスタノードがクラスタ化されたアプリケーションの要求を処理し、1 つまたは複数のパッシブクラスタノードがアクティブノードの障害に<br>備えます。

# <span id="page-10-1"></span>フェイルオーバーポリシー

フェイルオーバーポリシーを適用する際に、クラスタノードが複数の故障したクラスタノードをサポートするのに十分なリソース(メモリや処理能力)がない場合は、フェイルバックを設定します。

### **Windows Server 2008** のクラスタ構成

Windows Server 2008 を実行しているクラスタ構成では、次のフェイルオーバーポリシーを適用します。

- <sup>l</sup> *N* (アクティブノード数)+ *I* (非アクティブノード数)フェイルオーバー
- l フェイルオーバーのペア
- l マルチウェイフェイルオーバー
- l フェイルオーバーリング

Windows Server 2008 で実装されるフェイルオーバーポリシーの概要を 表 [4-4](#page-10-2) に示します。詳細については、この表の後に続く各項を参照してください。

#### <span id="page-10-2"></span>表**4-4 Windows Server 2008** のフェイルオーバーポリシー

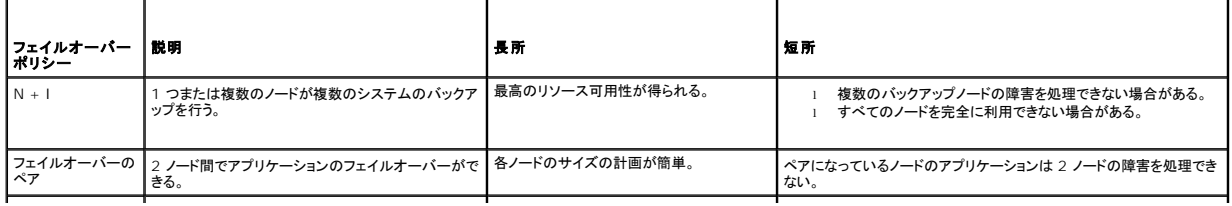

<span id="page-11-3"></span>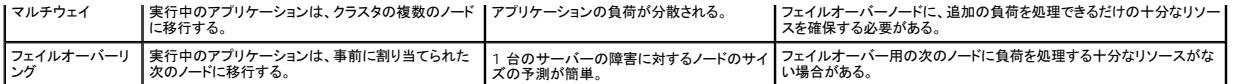

#### **N + I** フェイルオーバー

*N + I* フェイルオーバーは、専用のパッシブクラスタノードにアクティブクラスタノードをバックアップするアクティブ / パッシブのポリシーです。このソリューションは専用のリソースを必要とする重要なア<br>プリケーションに最適です。ただし、バックアップノードはアイドル状態を維持し、クラスタに追加のネットワークリソースを提供しないため、クラスタの管理運用費が高くなります。

6 つのアクティブノードと 2 つのパッシブノードから成る 6 + 2(*N* + *I*)のフェイルオーバー構成の例を 図 [4-1](#page-11-0) に示します。 表 [4-5](#page-11-1) は、 図 [4-1](#page-11-0) の *N* + *I* フェイルオーバーマトリクスです。

#### <span id="page-11-0"></span>図**4-1 8** ノードクラスタの **N + I** フェイルオーバー構成の例

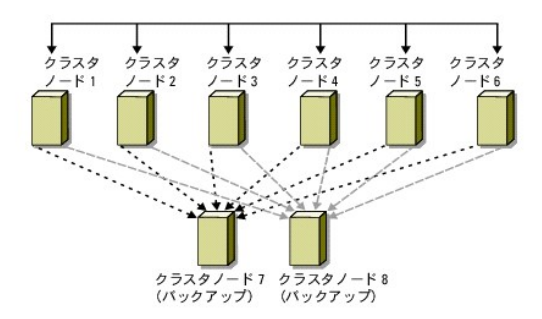

#### <span id="page-11-1"></span>表**4-5 8** ノードクラスタの **N + I** フェイルオーバー構成の例

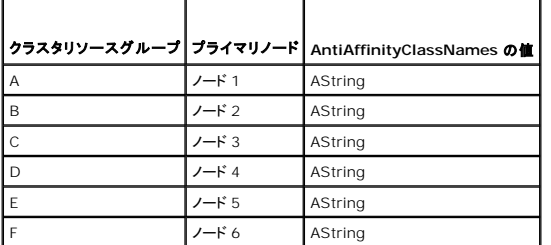

#### グループの類似性の設定

Windows Server 2008 を実行している *N* + *I*(アクティブ / パッシブ)フェイルオーバークラスタでは、いくつかのリソースグループが同じノード上で実行されているほかのグループと競合を起こす場 合があります。たとえば、同じノード上で複数の Microsoft Exchange 仮想サーバーを実行すると、アプリケーションの競合が発生することがあります。Windows Server 2008 を使用して、類似<br>したノードや個別のノードにフェイルオーバーするように、グループ間の依存関係にパブリックプロパティ(属性)を割り当てます。このパブリックプロパティは「グループの類似性」と呼ばれます。

グループの類似性では、指定されたリソースが可能な限り別のノード上で実行されるようにする AntiAffinityClassNames パブリックプロパティを使用します。

たとえば、 表 [4-5](#page-11-1) のクラスタリソースグループ A と グループ B の AntiAffinityClassNames の文字列は同じ(AString)で、これらのグループが可能な限り別のノードで実行されるよう割り当てら れていることを示しています。ノード 1 に障害が発生すると、リソースグループ A は次のバックアップノード(ノード 7)にフェイルオーバーします。その後ノード 2 に障害が発生すると、これらの<br>AntiAffinityClassNames 文字列値(AString)によってグループ A と グループ B が競合グループであることが示されているため、グループ B はノード 7 をスキップしてノード 8 にフェイルオーバ ーします。

表 [4-5](#page-11-1) に示されたクラスタグループのパブリックプロパティを設定するには、次の手順を実行します。

- 1. コマンドプロンプトを開きます。
- <span id="page-11-2"></span>2. 次のように入力します。

cluster group "A" /prop AntiAffinityClassNames="AString"

3. 残りのクラスタグループについても、手順 2 を実行します。

*N* + *I* クラスタ構成のグループの類似性を指定するには、該当するストレージアレイ用の Dell フェイルオーバークラスタハードウェアの『インストール&トラブルシューティング』をデルサポートサイト **support.dell.com** からダウンロードし、そこに記載されているクラスタデータシートを使用してください。

#### フェイルオーバーのペア

フェイルオーバーのペアとは、マルチノードクラスタ内で各アプリケーションが特定の 2 つのノード間でフェイルオーバーすることを許可するフェイルオーバーポリシーです。クラスタアドミニストレータの<br>**実行可能な所有者** のリストによってフェイルオーバーしたアプリケーションを実行するノードを設定します。

<span id="page-12-4"></span>2 ノードクラスタで良好に実行できるアプリケーションがあり、それらのアプリケーションを Windows Server 2008 に移行する場合は、フェイルオーバーのペアが適切なポリシーです。このソリュー<br>ションは計画と管理が簡単で、同じサーバー上で良好に実行できないアプリケーションがある場合は、別のフェイルオーバーのペアに簡単に移動できます。 ただし、フェイルオーバーのペアでは、ペアの<br>ノードにあるアプリケーションは 2 ノードで発生し

フェイルオーバーのペア構成を 図 [4-2](#page-12-0) に示します。また、 図 4-2 に示すクラスタ用のフェイルオーバー構成を <u>表 [4-6](#page-12-1)</u> に示します。

#### <span id="page-12-0"></span>図**4-2** フェイルオーバーペア構成の例

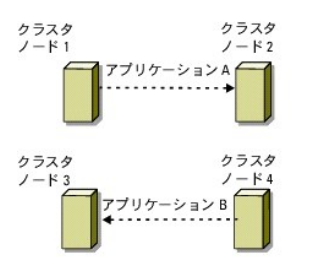

#### <span id="page-12-1"></span>表**4-6 4** ノードクラスタのフェイルオーバーペア構成の例

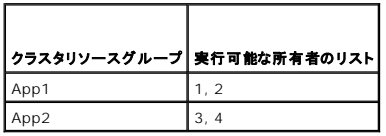

#### マルチウェイフェイルオーバー

マルチウェイルオーバーとは、実行中のアプリケーションを、障害の発生したノードからクラスタ内の複数のノードに移行させるアクティブ / アクティブのポリシーです。このソリューションでは、自動<br>フェイルオーバーと負荷分散が行われます。フェイルオーバーノードには作業負荷を処理できるように十分なリソースを確保してください。4 ノードマルチウェイフェイルオーバー構成の例を <u>図 [4-3](#page-12-2)</u> に示 します。

また、 <u>図 [4-3](#page-12-2)</u> に示すクラスタの 4 ノードマルチウェイフェイルオーバー構成を <u>表 [4-7](#page-12-3)</u> に示します。フェイルオーバークラスタ管理コンソールの **優先所有者** リストには、各リソースグループごとに、そ<br>のリソースグループのフェイルオーバー先の順序を示しています。この例では、ノード 1 が A、B、および C のアプリケーションを所有し、 ノード 1 に障害が発生すると、A、B、および C のアプリケーシ ョンは 2、3、および 4 のクラスタノードにフェイルオーバーします。2、3、および 4 のノードでアプリケーションを同様の設定にしてください。

マルチウェイフェイルオーバーを実装する場合は、パフォーマンスの低下を避けるため、フェイルバックを設定します。詳細については、[フェイルオーバークラスタについて](#page-7-6)を参照してください。

#### <span id="page-12-2"></span>図**4-3 4** ノードのマルチウェイフェイルオーバー構成の例

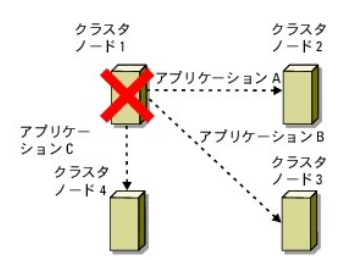

<span id="page-12-3"></span>表**4-7 4** ノードのマルチウェイフェイルオーバー構成の例

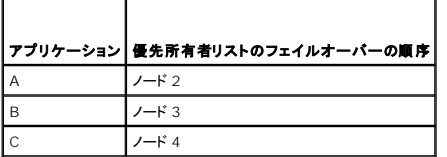

### フェイルオーバーリング

フェイルオーバーリングは、実行しているすべてのアプリケーションを、障害のあるノードから優先所有者リスト内のあらかじめ割り当てられた次のノードに移行させる、アクティブ / アクティブフェイルオ<br>ーバーポリシーです。障害発生ノードがリスト内の最後のノードである場合、障害発生ノードのアプリケーションは、リスト内の最初のノードにフェイルオーバーします。

このタイプのフェイルオーバーは、高可用性を実現しますが、追加の負荷を処理できるようにフェイルオーバー先の次のノードに十分なリソースを確保しておく必要があります。

フェイルオーバーリング構成の例を 図 [4-4](#page-13-0) に示します。

#### <span id="page-13-1"></span><span id="page-13-0"></span>図**4-4 4** ノードのフェイルオーバーリング構成の例

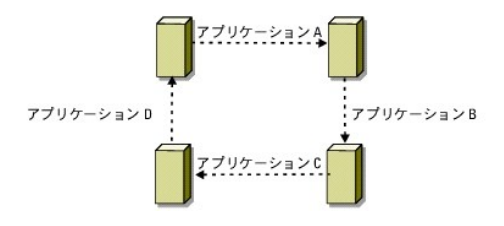

## フェイルオーバー機能とフェイルバック機能

### フェイルオーバー

アプリケーションまたはリソースに障害が発生すると、WSFC が障害を検出して、リソースの再起動を試みます。再起動に失敗すると、WSFC はそのアプリケーションをオフラインにして、アプリケーシ ョンおよびそのリソースを別のノードに移動し、別のノードからアプリケーションを再起動させます。

詳細については、[リソースのプロパティの設定を](#page-8-3)参照してください。

クラスタリソースはグループとして配置されるので、WSFC はリソースをまとめて移動することができます。これによってフェイルオーバーやフェイルバックの処理で、すべてのリソースが確実に転送され ます。

フェイルオーバーが終了すると、クラスタアドミニストレータによって、以下のリカバリポリシーがリセットされます。

- 1 アプリケーションの依存関係
- 1 同じノードでのアプリケーションの再起動
- l 障害発生ノードの修復が済んでオンラインに戻ったときの、負荷の再分散(またはフェイルバック)

### フェイルバック

フェイルバックを行うと、リソースが元のノードに戻されます。システム管理者が障害の発生したノードを修復し再開すると、WSFC が実行中のアプリケーションとそのリソースをオフライン状態にしてか ら、フェイルオーバークラスタノードから元のノードに移動して、アプリケーションを再起動します。

フェイルバックがすぐに実行されるようにする設定、指定時刻に実行されるようにする設定、またはフェイルバックがまったく実行されないようにする設定も可能です。リソースがオンライン状態に戻るまで<br>の遅延時間を最小限にするため、フェイルバックの時刻は混雑していない時間帯に設定してください。

### フェイルオーバーポリシーの変更

フェイルオーバーポリシーを変更する場合は、以下のガイドラインに従ってください。

- l フェイルオーバークラスタリングがグループリソースの障害を検出して応答するための方法を定義します。
- l リソースをオフラインにする順序が制御されるように、リソース間の依存関係を確立します。
- 1 クラスタリソースの タイムアウト、フェイルオーバー しきい値、およびフェイルオーバー 期間 を指定します。 詳細については[、リソースの障害を](#page-9-2)参照してください。
- 1 フェイルオーバークラスタリング MMC で、クラスタリソースに対する **実行可能な所有者のリスト**を指定します。リソースの **実行可能な所有者のリスト** は、どのノードがホストとしてそのリ<br>- ソースを運用できるかを指定します。

# <span id="page-14-0"></span>システムのクラスタリングへの準備

**Microsoft® Windows Server® 2008/Windows Server 2008 R2** を使用する **Dell™** フェイルオーバークラスタ ソフトウェアのインストール&トラブルシューティン グ

- クラスタ構成の概要
- インストールの概要
- [ドメインモデルの選択](#page-15-1)
- クラスタノード内の内蔵ドライブの設定
- 
- Windows ネットワークの設定 ● ストレージ接続ポートとドライバのインストール
- 共有ストレージシステムの取り付けと設定
- フェイルオーバークラスタの設定
- Windows OS のインストールと設定
- 

# 警告 : カバーを取り外して、システム内部の部品に触れる作業は、トレーニングを受けたサービス技術者の方だけが行ってください。安全上の注意、システム内部の作業、およ<br>び静電気障害への対処の詳細については、システムに付属のマニュアルに記載されている安全にお使いいただくための注意事項を参照してください。

# <span id="page-14-1"></span>クラスタ構成の概要

- <mark>ダ</mark> メモ: <u>[手順](#page-14-2) 1、手順 2</u>、および <u>手順 9</u> の詳細については、該当するストレージアレイ用の Dell フェイルオーバークラスタハードウェアの『インストール&トラブルシューティング』をデルサポート サイト support.dell.com/manuals からダウンロードし、「システムのクラスタリングへの準備」を参照してください。 <u>[手順](#page-14-8) 3</u> ~ <u>手順 7</u>、および <u>手順 10</u> ~ <u>手順 14</u> の詳細については、本<br>章を参照してください。
- <span id="page-14-2"></span>1. システムの設置場所がクラスタに必要な電源の要件を満たしていることを確認します。 お住まいの地域の電源の要件については、デルの営業担当にお問い合わせください。
- <span id="page-14-3"></span>2. システム、共有ストレージアレイ、および相互接続スイッチ(たとえばラック内)を設置し、すべてのコンポーネントの電源をオンにします。
- <span id="page-14-5"></span>3. OS(関連するサービスパックと修正プログラムを含む)、ネットワークアダプタドライバ、ストレージアダプタドライバ(MPIO ドライバを含む)を、クラスタノードとして設定する各システムに導入しま<br>す。使用する導入方法によっては、この手順を正常に完了するためにはネットワーク接続が必要な場合もあります。

メモ: クラスタの計画と導入に役立てるために、該当するストレージアレイ用の Dell フェイルオーバークラスタハードウェアの『インストール&トラブルシューティング』をデルサポートサイ ト **support.dell.com/manuals** からダウンロードし、「クラスタデータシート」と「ゾーニング設定の記録」を参照してください。

- 4. クラスタのパブリックおよびプライベートネットワークへのアクセスを提供するために、各クラスタノード上のネットワークアダプタに物理ネットワークトポロジと TCP/IP 設定を確立します。
- 5. 各クラスタノードを同じ Microsoft® Active Directory® ドメイン内のメンバーとして設定します。
- 6. クラスタノードとして設定するシステムとストレージアレイの間に接続を確立するために、物理ストレージトポロジと必要なストレージネットワークの設定を行います。ストレージシステムの設定に 関する詳細は、ストレージシステムのマニュアルを参照してください。
- <span id="page-14-6"></span>7. ストレージアレイ管理ツールを使用して、少なくとも 1 つの LUN を作成します。LUN は Microsoft® Windows Server® 2008 フェイルオーバークラスタの監視ディスクとして使用されま す。クラスタノードとして設定するシステムに、この LUN が表示されていることを確認します。

<mark>√</mark> メモ: セキュリティ上の理由から、クラスタ設定時には、単一ノード上に LUN を設定することをお勧めします(<u>手順8</u>)。他のクラスタノードからアクセスできるように、後で LUN を設定し ます[\( 手順](#page-14-4) 9)。

<span id="page-14-9"></span>8. 1 台のシステムを選び、クラスタ名、クラスタ管理 IP、およびクォーラムリソースを設定することで、新しいフェイルオーバークラスタを作ります。

メモ: Windows Server 2008 で設定したフェイルオーバークラスタの場合は、**Cluster Validation Wizard**(クラスタ評価ウィザード)を実行して、お使いのシステムでクラスタ構 成が可能であることを確認してください。

- <span id="page-14-4"></span>9. 残りのノードをフェイルオーバークラスタに加えます。
- <span id="page-14-7"></span>10. クラスタネットワークの役割を設定します。クラスタの制御外にある iSCSI ストレージに使用する(またはクラスタ外の他の用途の)任意のネットワークインタフェースを取ります。
- 11. 新しいクラスタのフェイルオーバー機能をテストします。

メモ: Windows Server 2008 で設定したフェイルオーバークラスタには、**Cluster Validation Wizard**(クラスタ評価ウィザード)も使用できます。

- 12. フェイルオーバークラスタに可用性の高いアプリケーションとサービスを設定します。構成によっては、クラスタに LUN を追加したり、または新しいクラスタリソースグループを作成したりする必 要があります。
- 13. 新しいリソースのフェイルオーバー機能をテストします。
- <span id="page-14-8"></span>14. フェイルオーバークラスタ上でホストされている可用性の高いアプリケーションとサービスにアクセスできるように、クライアントシステムを設定します。

# <span id="page-15-2"></span><span id="page-15-0"></span>インストールの概要

本項では、Windows Server 2008 を実行しているクラスタを設定するためのインストール手順の概要について説明します。

メモ: ストレージ管理ソフトウェアによっては、同様のものを指すのに、本書で使われているものとは異なる用語が使用されている場合があります。たとえば、「LUN」と「仮想ディスク」は、ストレ ージアレイがクラスタノードに提供している個々の RAID ボリュームを表すものとして、同じ意味で使われることがよくあります。

- 1. クラスタが[クラスタ構成の概要](#page-14-1)で説明した要件を満たしていることを確認します。
- 2. 会社のネットワークと OS に適したドメインモデルを選択します。

[ドメインモデルの選択](#page-15-1)を参照してください。

- 3. 次のクラスタリソースやコンポーネントのための静的 IP アドレスを予約します。
	- l パブリックネットワーク
	- l プライベートネットワーク
	- 1 クラスタ仮想サーバー

Windows® OS と Windows Server 2008 フェイルオーバークラスタリング(WSFC)をインストールする場合は、これらの IP アドレスを使用します。

メモ: WSFC では、静的エントリを使用する方法に加えて、クラスタ IP アドレスのリソースを設定して DHCP サーバーから IP アドレスを取得する方法をサポートしています。静的 IP<br>アドレスを使用する方法をお勧めします。

4. 内蔵ハードドライブの設定を行います。

[クラスタノード内の内蔵ドライブの設定](#page-16-0)を参照してください。

5. Windows OS をインストールして設定します。

Windows OS はすべてのクラスタノードにインストールする必要があります。各ノードに、ライセンス契約された Windows OS をインストールし、COA ラベルを貼付する必要があります。

Windows OS [のインストールと設定を](#page-16-1)参照してください。

6. ストレージ接続ドライバをインストールまたはアップデートします。

クラスタノードを共有ストレージアレイに接続する方法の詳細については、該当するストレージアレイ用の Dell フェイルオーバークラスタハードウェアの『インストール&トラブルシューティング』を デルサポートサイト **support.dell.com/manuals** からダウンロードし、「システムのクラスタリングへの準備」を参照してください。

サポートされている、対応するアダプタとドライバのバージョンの詳細については、高可用性クラスタに関するデルのウェブサイト **www.dell.com/ha** で、『Dell Cluster Configuration Support Matrices』(デルのクラスタ構成のサポートマトリクス)を参照してください。

7. ストレージ管理ソフトウェアをインストールして設定します。

ストレージシステムに付属のマニュアル、またはデルサポートサイト **support.dell.com/manuals** を参照してください。

8. 共有ストレージシステム上のハードドライブの設定を行います。

該当するストレージアレイの Dell フェイルオーバークラスタハードウェアの『インストール&トラブルシューティング』をデルサポートサイト **support.dell.com/manuals** からダウンロードし、 「**LUN** の設定と管理」を参照してください。

9. フェイルオーバークラスタリング機能をインストールして、設定を行います。

[フェイルオーバークラスタの設定を](#page-20-0)参照してください。

- 10. クラスタの機能を確認します。以下のことを確認してください。
	- 1 各クラスタコンポーネントが正常に通信している。
	- 1 クラスタサービスが開始している。
- 11. クラスタリソースが利用可能なことを確認します。

フェイルオーバークラスタ MMC を使って、各リソースグループの実行状態を確認します。

以下の項では、[インストールの概要に](#page-15-0)ある Windows Server 2008 に特有の一部の手順について詳しく説明します。

# <span id="page-15-1"></span>ドメインモデルの選択

Microsoft Windows OS を実行しているクラスタでは、すべてのノードが共通のドメインまたはディレクトリモデルに属している必要があります。次の各構成がサポートされています。

- <span id="page-16-2"></span><sup>l</sup> 高可用性アプリケーションのすべてのノードを Microsoft Active Directory® ドメイン内のメンバーシステムにしておくことをお勧めします。
- 1 すべてのノードが Active Directory ドメインのドメインコントローラである構成。
- 1 少なくとも 1 つのノードが Active Directory のドメインコントローラであり、残りのノードがメンバーシステムである構成。

**メモ**: ノードがドメインコントローラとして構成されている場合、そのノードが他のドメインコントローラに接続できなくても、クライアントシステムからそのクラスタリソースへのアクセスを継続できま<br>す。ただし、ドメインコントローラの機能によって、ログオン、認証、およびレプリケーショントラフィックなど、付加的なオーバーヘッドが発生する可能性があります。ノードがドメインコントローラとし<br>て構成されておらず、しかもドメインコントローラと通信できない

# <span id="page-16-0"></span>クラスタノード内の内蔵ドライブの設定

システムがハードウェアベースの RAID ソリューションを使用していて、システムに新しいハードドライブを追加した場合、または初めて RAID 構成で設定しようとする場合、OS をインストールする前 に、RAID コントローラの BIOS 設定ユーティリティを使って RAID アレイを設定する必要があります。

フォールトトレランスとパフォーマンスの最適なバランスを保つには、RAID 1 を使用します。RAID 構成の詳細については、RAID コントローラのマニュアルを参照してください。

メモ: ハードウェアベースの RAID ソリューションの使用を強くお勧めします。または、Microsoft Windows のディスク管理ツールを使用して、ソフトウェアベースの冗長性を設定することも 可能です。

# <span id="page-16-1"></span>**Windows OS** のインストールと設定

注意**:** クラスタ構成では、**Windows** のスタンバイモードおよび休止状態モードはサポートされていません。これらのモードを有効にしないでください。

- 1. お使いのクラスタ構成が[クラスタ構成の概要](#page-14-1)で説明した要件を満たしていることを確認します。
- 2. ハードウェアをケーブルで接続します。

■ メモ: この時点ではまだノードを共有ストレージシステムに接続しません。

使用するクラスタハードウェアとストレージアレイのケーブル接続の詳細については、該当するストレージアレイ用の Dell フェイルオーバークラスタハードウェアの『インストール&トラブルシュー ティング』をデルサポートサイト **support.dell.com/manuals** からダウンロードし、「クラスタハードウェアのケーブル接続」を参照してください。

- 3. Windows Server 2008 を各ノードにインストールして設定します。
- 4. サポートされている最新バージョンのネットワークアダプタのドライバが各クラスタノードにインストールされていることを確認します。
- 5. 各ノードでパブリック用およびプライベート用のネットワークアダプタの相互接続を設定し、静的 IP アドレスを使用して個別の IP サブネットを相互接続します。<u>Windows [ネットワークの設定](#page-17-0)を</u><br>参照してください。

必要なドライバについては、高可用性クラスタに関するデルのウェブサイト www.dell.com/ha で、『Dell Cluster Configuration Support Matrices』(デルのクラスタ構成のサポート<br>マトリクス)を参照してください。

6. すべてのクラスタノードの電源を切り、各クラスタノードを共有ストレージに接続します。

使用するクラスタハードウェアとストレージアレイのケーブル接続の詳細については、該当するストレージアレイ用の Dell フェイルオーバークラスタハードウェアの『インストール&トラブルシュー<br>ティング』をデルサポートサイト support.dell.com/manuals からダウンロードし、「クラスタハードウェアのケーブル接続」を参照してください。

- 7. 必要に応じて、ストレージ用のソフトウェアを設定します。
- 8. ノード 1 を再起動します。
- 9. ノード 1 から、Windows の **ディスクの管理** アプリケーションを開き、ディスク署名を書き込み、パーティション分割、フォーマットを行い、ストレージシステム内のハードドライブにドライブ文字<br>とボリュームラベルを割り当てます。

詳細については、該当するストレージアレイ用の Dell フェイルオーバークラスタハードウェアの『インストール&トラブルシューティング』をデルサポートサイト support.dell.com/manuals<br>からダウンロードし、「システムのクラスタリングへの準備」を参照してください。

- 10. ノード 1 で、すべての共有ディスクについて、アクセスの可否と機能を確認します。2 番目のノードで以下の手順を実行して、ディスクアクセスを確認します。
	- a. ノードの電源を入れます。
	- b. ノード 1 のドライブ名に合わせてドライブ名を変更します。

これにより、Windows OS がボリュームをマウントできるようになります。

- c. ディスクの管理 をいったん終了して、再起動します。
- d. Windows OS からファイルシステムとボリュームラベルにアクセスできることを確認します。
- 11. サーバーマネージャ からフェイルオーバークラスタリング機能をインストールして、設定を行います。
- <span id="page-17-1"></span>12. 必要に応じて、アプリケーションプログラムをインストールしてセットアップします。
- 13. 該当するストレージアレイ用の Dell フェイルオーバークラスタハードウェアの『インストール&トラブルシューティング』をデルサポートサイト **support.dell.com/manuals** からダウンロード し、「クラスタデータシート」にクラスタ設定情報を記入してください(オプション)。

### <span id="page-17-0"></span>**Windows** ネットワークの設定

ノードにフェイルオーバークラスタリングをインストールする前に、各ノードでパブリックネットワークとプライベートネットワークを設定する必要があります。以下の項では、ネットワーク設定の必須条件と なる重要事項や手順を紹介します。

Windows Server 2008 では、クラスタリングに IPv6 サポートも導入されています。IPv6 経由で、ノード対ノード(プライベート)とノード対クライアント(パブリック)の両方の通信が可能です。IPv6 の使い方の詳細については、[クラスタノード用の](#page-18-0) IPv6 アドレスの設定を参照してください。

# 静的 **IP** アドレスのクラスタリソースおよびコンポーネントへの割り当て

メモ: WSFC では、静的エントリを使用する方法に加えて、クラスタ IP アドレスのリソースを設定して DHCP サーバーから IP アドレスを取得する方法をサポートしています。静的 IP アドレス を使用する方法をお勧めします。

静的 IP アドレスは、個々のシステムまたはリソース専用にネットワーク管理者が割り当てるインターネットアドレスです。割り当てられたアドレスは、ネットワーク管理者によって変更されるまで有効で<br>す。

クラスタのパブリック LAN セグメントへの IP アドレスの割り当ては、お使いの環境設定によって異なります。Windows OS を実行する構成では、<u>表 [2-1](#page-17-2)</u> に示すように、クラスタ内のハードウェアとソ<br>フトウェアアプリケーションに静的 IP アドレスを割り当てる必要があります。

#### <span id="page-17-2"></span>表**2-1 IP** アドレス割り当てを必要とするアプリケーションおよびハードウェア

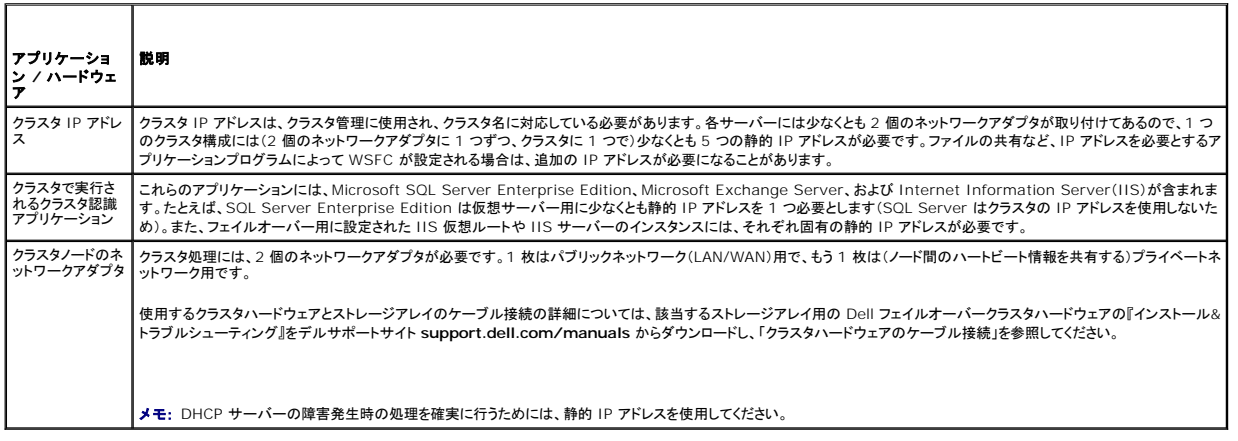

#### クラスタノード用の **IPv4** アドレスの設定

クラスタノードで使用されるネットワークアダプタに静的 IP アドレスを割り当てます。

**■ メモ: 表 [2-2](#page-17-3) の IPv4 アドレスは単なる例です。** 

#### <span id="page-17-3"></span>表**2-2 IP** アドレス割り当ての例

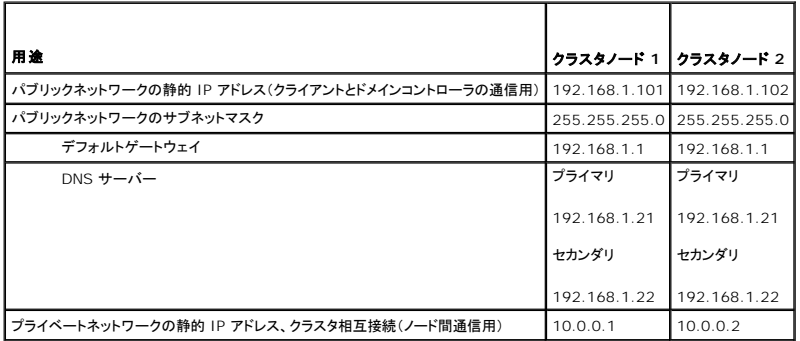

<span id="page-18-1"></span>|プライベートネットワークのサブネットマスク 255.255.255.255.255.0 255.255.255.0 255.255.0 255.255.0 255.255.0 255.255.0 255.0 255.255.0 255.255.0 255.255.0 255.255.0 255.255.0 255.255.0 255.255.0 255.255.0 255.255.0 255.255.0 255.255.0 256.255

メモ: プライベートネットワークでは、デフォルトゲートウェイ、NetBIOS、WINS、および DNS を設定しないでください。

複数のクラスタ相互接続ネットワークアダプタがネットワークスイッチに接続されている場合は、プライベートネットワーク用に設定するすべての NIC に必ず固有のアドレスを割り当ててください。プライ<br>ベートネットワーク用に設定する NIC、または同じスイッチに接続された他のクラスタの NIC チームには、<u>表 [2-2](#page-17-3)</u> の IP アドレス方式を 10.0.0.3、10.0.0.4 などのように続けることができます。

アダプタのチーム化に対応しているネットワークアダプタを使用したり、複数の LAN セグメントを設定したりすると、フォールトトレランスが向上します。通信の問題を回避するため、クラスタ相互接続に デュアルポート NIC を使用しないでください。

<span id="page-18-0"></span>メモ: NIC のチーム化はパブリックネットワークでのみサポートされています。プライベートネットワークではサポートされていません。

### クラスタノード用の **IPv6** アドレスの設定

Windows Server 2008 は IPv6 をサポートしており、したがって、フェイルオーバークラスタリングも IPv6 をサポートしています。そのため、すべての IPv6 アドレスリソース、すべての IPv4 アド レスリソース、または IPv4 と IPv6 のアドレスリソースの組み合わせが設定可能です。

フェイルオーバークラスタリングは、DNS における動的登録を許可する IPv6 アドレスのみをサポートします(AAAA ホストレコードおよび IP6.ARPA 逆引きゾーン)。

IPv6 アドレスの左端のビットはフォーマットプレフィックス(FP)と呼ばれ、特定タイプの IPv6 アドレスを示します。IPv6 は、以下を含む多くのアドレスタイプを受け入れます。

- 1 ユニキャストアドレス 2 台のホストの間の一対一の通信に使用されます。
- <sup>l</sup> マルチキャストアドレス 一対多の通信に使用されます。マルチキャストアドレッシングでは、1 つの IP パケットがグループ化された複数のホストに送信されます。
- <sup>l</sup> エニーキャストアドレス 一対多の中の一(one-to-one-of-many)の通信に使用されます。エニーキャストアドレッシングでは、IP パケットがグループ内の最も近いメンバーに送信されま す。

ユニキャストアドレスには、次の種類があります。

- 1. グローバルユニキャストアドレス このアドレスは 001 というフォーマットプレフィックス(FP)によって識別できます。グローバルユニキャストアドレスはパブリック IPv4 アドレスと同等であり、パ<br>- ブリックインタフェースに使用できます。このアドレスはグローバルにルーティングでき、IPv6 インターネットに到達可能です。 128 ビットのユニキャストアドレス空間は、次の 3 つの部分に分割 されます。
	- l プレフィックス ネットワーク ID またはアドレスのプレフィックス。ルーティングに使用します。最初の 48 ビットはプレフィックスに使用されます。
	- <sup>l</sup> サブネット識別子 サイト内のサブネットを識別する数字です。プレフィックスの次の 16 ビットがサブネット ID に使用されます。
	- <sup>l</sup> インタフェース ID 特定のインタフェース(ホストまたはその他のデバイス)用の固有の識別子です。この ID は特定のプレフィックスとサブネット内で一意です。サブネット ID の次の 64 ビットがインタフェース ID に使用されます。
- 2. リンクローカルアドレス 1111 1110 10 というフォーマットプレフィックス(FP)によって識別できます。このアドレスは、ノードが同一リンク上にある近隣ノードと通信するときに使用されます。動 的登録はリンクローカルアドレスには発生せず、したがって、クラスタ内には使用できません。
- 3. サイトローカルアドレス 1111 1110 11 というフォーマットプレフィックス(FP)によって識別できます。このアドレスは IPv4 プライベートアドレス空間と同等です。同一サイト内の他のノードと 通信するノード間に使用します。

### パブリックおよびプライベートネットワーク用の個別サブネットの作成

パブリックおよびプライベートネットワーク用に設定し、同一クラスタノード内に取り付ける複数の NIC は、別々の IP サブネットワークに属する必要があります。したがって、ノード間でハートビート情報 を交換するために使用されているプライベートネットワークには、クライアントネットワーク接続に使用されているパブリックネットワークとは別の IP サブネット、または異なるネットワーク ID が必要で す。

#### **Windows Server 2008** を実行しているクラスタのネットワークインタフェースバインド順の設定

フェイルオーバークラスタのネットワーク用の IP アドレスを設定したら、ネットワークインタフェースバインド順を設定します。

- 1. スタート→ コントロールパネル →の順にクリックし、ネットワークと共有センター をダブルクリックします。
- 2. タスク ペインで、ネットワーク接続の管理 をクリックします。

ネットワーク接続 ウィンドウが表示されます。

3. 詳細 メニューをクリックし、詳細設定 をクリックします。

詳細設定 ウィンドウが開きます。

4. アダプタとパインド タブで、パブリック 接続がリストの一番上にあり、次に プライベート 接続が続いていることを確認します。

接続の順序を変更するには、次の手順を実行します。

- a. パブリック または プライベート をクリックします。
- b. 上矢印または下矢印をクリックして、接続を 接続 ボックスのリストで上または下に移動します。
- c. **OK** をクリックします。
- d. ネットワーク接続 ウィンドウを閉じます。

**メモ:** お使いのクラスタノードにパブリックおよびプライベートネットワークのアダプタ以外にもネットワークアダプタがある場合は、**アダプタとバインド** タブの **プライベート** 接続の下に<br>表示される順序を自由に変更できます。

### プライベートネットワークにおけるデュアルポート **NIC** と **NIC** のチーム化

プライベートネットワークでは、デュアルポート NIC と NIC のチーム化はサポートされていません。これらはパブリックネットワークでのみサポートされています。

### ノード間通信の確認

- 1. 各クラスタノードでコマンドプロンプトを開きます。
- 2. コマンドプロンプトで、次のように入力します。

ipconfig /all

3. **cEnter 、を畑Lます** 

各ローカルサーバーの既知の IP アドレスすべてが画面に表示されます。

4. 各リモートシステムから **ping** コマンドを発行します。

各ローカルサーバーが ping コマンドに応答することを確認します。IP アドレスのリソースが正しく設定されていない場合、ノードがドメインと通信ができない可能性があります。この問題の詳細について<br>は、<u>[「トラブルシューティング」](file:///C:/data/systems/clusters/MD3200i/ja/Software_it/win08/trouble.htm#wp1039152)</u>を参照してください。

# <span id="page-19-0"></span>ストレージ接続ポートとドライバのインストール

各クラスタノードを共有ストレージに接続する前に、次のことを確認してください。

- 1 各ノードに適切なストレージ接続があることを確認します。
- <sup>l</sup> 各クラスタノードに、ノードと共有ファイバーチャネル、SAS、または iSCSI ストレージアレイの間の適切な対話を可能にする補完テクノロジがあることを確認します。
- <sup>l</sup> 場合によっては、クラスタノードと共有ストレージアレイの間に適切な対話を可能にするために、OS ドライバとマルチパス I/O(MPIO)ドライバも必要です。

詳細については、該当するストレージアレイ用の Dell フェイルオーバークラスタハードウェアの『インストール&トラブルシューティング』をデルサポートサイト support.dell.com/manuals からダウ<br>ンロードし、「システムのクラスタリングへの準備」を参照してください。

# <span id="page-19-1"></span>共有ストレージシステムの取り付けと設定

共有ストレージアレイは、クラスタ内に使用されているディスクボリュームで構成されています。 サポートされている各共有ストレージアレイ用のストレージ管理ソフトウェアを使用して、ディスクボリューム<br>を作成し、クラスタ内のすべてのノードに割り当てることができます。

詳細については、該当するストレージアレイ用の Dell フェイルオーバークラスタハードウェアの『インストール&トラブルシューティング』をデルサポートサイト support.dell.com/manuals からダウ<br>ンロードし、「システムのクラスタリングへの準備」を参照してください。

### 複数の共有ストレージシステムを使用する際のハードドライブ文字の設定

クラスタを作成する前に、両方のノードで共有ストレージシステムが同じように表示されることを確認します。各ノードは共通のストレージアレイにあるハードドライブにアクセスするので、それぞれのハー ドドライブには各ノードとも同じドライブ文字が割り当てられている必要があります。Windows Server 2008 のボリュームマウントポイントを使用すると、クラスタは 23 以上のボリュームにアクセスで きます。

**ノメモ: ドライブ名 A~D は、ローカルシステム用に予約されています。** 

確実に同じハードドライブ名を割り当てるには、次のことを守ってください。

1. ケーブルが、正しい順序で共有ストレージデバイスに接続されていることを確認します。

Windows Server 2008 のディスクの管理コンソールを使用して、すべてのストレージデバイスを表示することができます。

2. 適切なドライブ文字の割り当てを維持するには、各ノードによってストレージデバイス上の各ストレージ接続ポートが列挙されていることを確認します。また、各ストレージ接続ポートが同じ RAID コントローラ、ストレージプロセッサ、または SAN スイッチに接続されていることを確認します。

共有ストレージアレイ上の RAID コントローラまたはストレージプロセッサの位置の詳細については、該当するストレージアレイ用の Dell フェイルオーバークラスタハードウェアの『インストール &トラブルシューティング』をデルサポートサイト **support.dell.com/manuals** からダウンロードし、「クラスタハードウェアのケーブル接続」を参照してください。

<span id="page-20-1"></span>3. ディスクのフォーマットおよびディスクへのドライブ文字とボリュームラベルの割り当てに進みます。

### <span id="page-20-2"></span>ディスクのフォーマットおよびディスクへのドライブ文字とボリュームラベルの割り当て

- 1. サーバーマネージャ で ディスクの管理 を開きます。
- 2. 共有ディスクが オンライン になっていることを確認します。 **Windows** のディスク管理 ユーティリティを使用して、ノード 1 のディスクをフォーマットし、ドライブ文字とボリュームラベルを割り 当てます。

たとえば、ディスク Y には「Volume Y」、ディスクZには「Volume Z」とラベルされたボリュームを作成します。

#### 3. すべてのノードで次の手順を実行します。

- a. サーバーマネージャ で ディスクの管理 を開きます。
- b. 各ドライブにドライブ文字を割り当てます。
- c. 必要に応じてドライブ文字の割り当てを変更します。
	- ドライブ文字を変更するには、次の手順を実行します。
		- 同じアイコンにマウスのポインタを置き、右クリックしてサブメニューからドライブ文字とパスの変更を選択します。
		- ¡ 変更 をクリックし、ドライブに割り当てる文字(たとえば z)を選択し、**OK** をクリックします。
		- o はい をクリックして、変更内容を確定します。

ケーブルが正しく接続されていれば、ドライブの順序は各ノードとも同じになり、割り当てられるドライブ名もすべてのノードでノード 1 の場合と同じ順番になります。 ボリュームラベルは、各ノード<br>のそれぞれのディスクに対して、たとえば、ボリュームラベル 「Volume Z」のディスクがドライブ名 Z に割り当てられていることを確認することによって、ドライブの順序を二重にチェックするため<br>に使用することもできます。 ディスクのドライブ文字が正しく

ストレージアレイ管理ソフトウェアの詳細については、デルサポートサイト **support.dell.com/manuals** でお使いのストレージアレイのマニュアルを参照してください。

# <span id="page-20-0"></span>フェイルオーバークラスタの設定

Windows Server 2008 に搭載されている **フェイルオーパークラスタリング** 機能を使用して、クラスタサービスをインストールできます。クラスタサービスは、メンバーシップ、通信、フェイルオーバ<br>一管理などの基本的なクラスタ機能を実行します。

メモ: フェイルオーバークラスタをインストールして操作を行うには、クラスタノードとして設定するすべてのシステムに対するローカルの管理者権限を持つアカウントを使用して、ドメインにログオ ンしている必要があります。

メモ: **WS08clusprepcfg.xml** ファイルがインストールされている場合に限り、単一ポートの SAS コントローラを使用して、Dell PowerVault MD3000 ストレージシステム上で非冗長構 成の Windows Server 2008 フェイルオーバークラスタリングを実行することができます。**Validate a Configuration**(構成の検証)ウィザードを実行する前に、このファイルがインストー ルされていることを確認してください。このファイルのダウンロード方法の詳細については、デルサポートサイト **support.dell.com/manuals** を参照してください。

フェイルオーバークラスタリングの機能をインストールするには、以下の手順を実行します。

- <span id="page-20-3"></span>1. サーバーマネージャが実行されていない場合は、スタート→ 管理ツール→ サーバーマネージャ の順にクリックします。
- 2. 続行を許可するように求められたら、**Continue**(続行)をクリックします。
- 3. **Features Summary**(機能のサマリー)の下で、**Add Features** (機能の追加)をクリックします。
- 4. **Add Features**(機能の追加)ウィザードで、**Failover Clustering and Multipath I/O**(フェイルオーバークラスタリングとマルチパス I/O)をクリックし、**Install**(インストール)をクリッ クします。
- <span id="page-20-4"></span>5. **Close**(閉じる)をクリックしてウィザードを終了します。
- 6. クラスタノードとして設定する各システムについて、モ順1~ 手順5を繰り返します。

**フェイルオーバークラスタリング** をインストールすると、各ノードでサービスが開始され、ノードの 1 つに障害が発生したりオフラインになった場合に自動的に対応します。クラスタにアプリケーションに<br>よるフェイルオーバーを実現するには、各クラスタノードにフェイルオーバークラスタリング機能をインストールする必要があります

詳細については、[「フェイルオーバークラスタについて」を](file:///C:/data/systems/clusters/MD3200i/ja/Software_it/win08/mscs.htm#wp1072747)参照してください。

### フェイルオーバークラスタ構成の検証

**メモ:** フェイルオーバークラスタを作成する前に、Validate a Configuration(構成の検証)ウィザードのすべてのテストを実行して、構成を検証することを強くお勧めします。テストを実行す<br>ると、ハードウェアと設定がフェイルオーバークラスタリングに適合していることが確認できます。システムとストレージデバイスのセットに対するテストの実行は、それらをフェイルオーバークラス<br>タ内に設定する前でも後でもかまいません。デルと Mi サポートします。

**Validate a Configuration**(構成の検証)ウィザードは、以下の手順で実行します。

- 1. フェイルオーバークラスタリング機能をすべてのノードにインストールし、ストレージを接続し、ドライブ文字とボリュームを設定したら、スタート→管理ツール→ Failover Cluster **Management**(フェイルオーバークラスタの管理)からフェイルオーバークラスタ MMC を開きます。
- 2. **Action**(操作)タブをクリックし、**Validate a Configuration** (構成の検証)ウィザードを選択します。
- 3. **Next**(次へ)をクリックし、**Select Servers or a Cluster**(サーバーまたはクラスタの選択)ウィンドウを開きます。クラスタの一部とするシステムの名前を入力し、**Add**(追加)をクリックしま す。 **Next**(次へ)をクリックします。
- 4. **Testing Options**(テストオプション)ウィンドウで、実行する特定のテストを選択するか、または **Run all tests**(すべてのテストを実行する)(推奨)を選択します。
- 5. **Validate a Configuration**(構成の検証)ウィザードの最後の画面で、確認の操作として **Next**(次へ)をクリックします。

検証テストのリストが実行され、構成内に存在するエラーまたは警告が **Summary**(サマリー)ウィンドウ内に表示されます。

### **Windows Server 2008** フェイルオーバークラスタリングの設定

**Add Feature**(機能の追加)ウィザードから **フェイルオーパークラスタリング** 機能を追加すると、システムディスクにクラスタセットアップファイルがインストールされます。Windows Server<br>2008 のフェイルオーバークラスタ機能を設定するには、次の手順を実行します。

- 1. フェイルオーバークラスタ管理コンソールで、**Management**(管理)オプションの下の **Failover Cluster Management**(フェイルオーバークラスタ管理)を選択し、**Create a Cluster** (クラスタを作成する)をクリックします。
- 2. ウィザードの手順に従い、**Finish**(完了)をクリックします。
- 3. ウィザードを使用して行ったタスクのレポートを表示するには、 **View Report**(レポートの表示)をクリックします。

### フェイルオーバークラスタへのクラスタノードの追加

クラスタノードの追加は次の手順で行います。

- 1. ノードの電源を入れます。
- 2. 既存のノードと新しいノードで、**Validate a Configuration**(構成の検証)を実行します。
- 3. 設定するクラスタが **Failover Cluster Management**(フェイルオーバークラスタ管理)画面のコンソールツリーに表示されていない場合は、**Failover Cluster Management**(フェイル オーバークラスタ管理)を右クリックし、**Manage a Cluster**(クラスタを管理する)をクリックして、設定するクラスタを選択または指定します。
- 4. **Actions**(操作)ペインで **Add Node**(ノードの追加)をクリックします。画面に表示される指示に従って処理を完了します。

### フェイルオーバークラスタリングにおけるクォーラムディスクの設定

クォーラム構成によって、クラスタサービスを停止せずにフェイルオーバークラスタが耐えることのできる障害の最大数が決まります。Windows Server 2008 で設定したクラスタでは、クォーラムデ ィスク用に共有ストレージリソースを設定する必要はありません。Windows Server 2008 のクォーラムリソースのコンセプトにおいては、一般に次の用語が使用されます。

- 1 フェイルオーバークラスタ内のクォーラムディスクには、クラスタ内のマジョリティノードからの「投票」が必要です。
- l 選択するクォーラム構成に応じて、「障害」という語は、ノードの障害、監視に指定されたディスクの障害、または監視に指定されたファイル共有の障害を意味することがあります。

フェイルオーバークラスタリングでは、クォーラム構成に次の 4 つのオプションがあります。

1. **ノードおよびディスクマジョリティ** - 各クラスタノードには、監視に指定された共有ストレージ上のディスクリソースと共に、1 票が与えられます。ノードの総数の半分(端数切り上げ)がアクティ ブで監視ディスクがオンラインであっても、クラスタはオンラインです。監視ディスクに障害が発生した場合、クラスタは、ノードの総数の半分(端数切り上げ)よりも 1 つ少ないノードの障害に耐え ることができます。

クラスタ内のノード数を N とした場合(各ノードが 1 票を持ち、1 票が監視ディスクに割り当てられている)、クラスタがダウンしないために必要な総票数は、次の式で表されます。

{N+1(監視ディスク)+1}/2

メモ: クラスタのノード数が奇数の場合は、算出結果の 10 進数を次の整数に切り上げます。たとえば、クラスタにノードが 5 つある場合、クラスタの総票数は 5+1+1= 7/2 = 3.5 で す。3.5 を次の整数である 4 に切り上げます。したがって、クラスタをオンラインに保つのに必要な総票数は 4 です。

- 2. ノードおよびファイル共有マジョリティ このモデルは、機能としてはノードおよびディスクマジョリティに似ていますが、監視ディスクがファイル共有に置き換えられて、それが監視の役割を果 たす点が異なります。ファイル共有監視を、すべてのクラスタノードがアクセスできるネットワーク共有として設定することが可能です。
- 3. ノードマジョリティ: クラスタが耐えることのできる障害の最大数は、クラスタノードによって決まります(Windows Server 2003 のマジョリティノードセット機能と同様です)。ノードマジョリティ

クラスタは、クラスタ内のノードの総数の半分(端数切り上げ)よりも 1 つ少ない障害に耐えることができます。

- 4. **マジョリティなし ディスクのみ**:このモデルではクォーラムディスクの障害に耐えることができません(Windows Server 2003 における共有ディスククォーラム機能と同様)。これが単一<br>障害点となるため、推奨できません。
- メモ: クォーラム構成には、ノードおよびディスクマジョリティオプションの使用をお勧めします。

メモ: フェイルオーバークラスタの作成中に、クラスタのノード数が奇数である場合、WSFC は **ノードマジョリティ**クォーラムモデルを使用します。クォーラムモデルを手動で **ノードおよびデ**<br>イ**スクマジョリティ**に変更することも可能です。

### ノードおよびディスクマジョリティおよびマジョリティなしのモデルに使用する監視ディスク用の **LUN** の作成

**メモ: ノードおよびディスクマジョリティ、**および **マジョリティなし** のクォーラムモデルで使用する監視ディスク用には、約 512 MB の LUN を別に作成することをお勧めします。これらのモ<br>デルの監視ディスクには、クラスタ構成のコピーがあります。

共有ストレージ上の監視ディスク用に LUN を作成する際には、以下のことを確認してください。

- l LUN が NTFS でフォーマット済みである。
- <sup>l</sup> LUN をクラスタログ専用にしてある。
- 1 監視ディスクにはアプリケーションデータもユーザーデータも一切保存していない。

メモ: RAID 0(ストライピング)以外の RAID レベルの使用をお勧めします。RAID 0 に設定すると非常に高いパフォーマンスが得られますが、監視ディスクに必要な可用性が実現されませ ん。

# サービスまたはアプリケーションの可用性を高く設定する方法

Windows Server 2008 **のフェイルオーバークラスタリングでは、Configure a Service or Application for High Availability**(サービスまたはアプリケーションの可用性を高く設定する)<br>ウィザードを実行して、サービスまたはアプリケーションの可用性を高く設定することができます。サービスまたはアプリケーションの可用性を高く設定するには、次の手順を実行します。

- 1. **Failover Cluster Management**(フェイルオーバークラスタ管理)コンソールで、**Failover Cluster Management**(フェイルオーバークラスタ管理)を右クリックし、**Manage a Cluster**(クラスタの管理)をクリックし、設定するクラスタを選択または指定します。
- 2. **Services and Applications**(サービスとアプリケーション)をクリックし、**Actions**(操作)の下で **Configure a Service or Application**(サービスまたはアプリケーションの設定)をク リックします。
- 3. ウィザードで表示される手順に従って、可用性を高く設定するサービスまたはアプリケーションを指定します。画面の指示に従って、次の情報を入力します。
	- <sup>l</sup> クラスタ化されたサービスまたはアプリケーションの名前。この名前は DNS に登録され、このクラスタ化されたサービスまたはアプリケーション用の IP アドレスと関連付けられていま す。
	- <sup>l</sup> DHCP 設定によって自動的に供給されない IP アドレス情報。
	- l クラスタ化されたサービスまたはアプリケーションが使用するストレージボリューム。
	- 1 設定するサービスまたはアプリケーション用の具体的な情報。
- 4. 実行されたタスクのレポートを表示するには、**View Report**(レポートの表示)を選択します。

#### クラスタ化されたサービスまたはアプリケーションのフェイルオーバーの検証

上記の手順に従ってサービスまたはアプリケーションの可用性を高く設定した後で、クラスタ化されたサービスまたはアプリケーションのフェイルオーバーを検証するには、次の手順を実行します。

- 1. **Failover Cluster Management**(フェイルオーバークラスタ管理)コンソールで、**Failover Cluster Management**(フェイルオーバークラスタ管理)を右クリックし、**Manage a Cluster**(クラスタの管理)をクリックし、設定するクラスタを選択または指定します。
- 2. **Services and Applications**(サービス ビューワとアプリケーション)の下で、フェイルオーバーをテストするサービスまたはアプリケーションをクリックします。
- 3. **Actions**(操作)の下で、このサービスまたはアプリケーションを別のノードに **Move** (移動する)をクリックします。
- 4. サービスまたはアプリケーションが他方のノードでオンラインになっているか確認します。

### クラスタ化されたサービスまたはアプリケーションのプロパティの変更

フェイルオーバークラスタリングでは、クラスタ化されたサービスまたはアプリケーションのフェイルオーバー動作を変更できます。クラスタ化されたサービスのプロパティを変更するには、次の手順を実 行します。

- 1. クラスタ化されたサービスまたはアプリケーションを右クリックし、 **Properties**(プロパティ)をクリックします。
- 2. **General**(全般)と **Failover**(フェイルオーバー)の 2 つのタブからどちらかを選択します。2 つのタブの下で、以下のオプションが選択できます。
- <sup>l</sup> **Preferred owners**(優先所有者) **- General**(全般)タブの下のオプションです。このオプションを選択すると、クラスタ内の 1 つまたは複数のノードを、クラスタ化されたサービス またはアプリケーションの優先所有者に指定できます。また、ノードの順序も設定できます。
- <sup>l</sup> **Prevent Failback/Allow Failback**(フェイルバックを禁止する / フェイルバックを許可する) **General**(全般)タブの下のオプションです。このオプションを使用して、サービス またはアプリケーションが最優先所有者に自動的にフェイルバックするかどうかを指定できます。
- । Maximum failures in the specified period and Period (hours)(指定期間内の障害の最大数、および期間)- Failover(フェイルオーバー)タブの下のオブションです。<br>このオブションでは、クラスタサービスがサービスまたはアプリケーションの再起動またはフェイルオーバーを指定期間内に試行する回数を指定できます。サービスまたはアプリケーショ<br>ンが再起動またはフェイルオーバーに失敗

# <span id="page-24-0"></span>トラブルシューティング

**Microsoft® Windows Server® 2008/Windows Server 2008 R2** を使用する **Dell™** フェイルオーバークラスタ ソフトウェアのインストール&トラブルシューティン グ

この付録では、お使いのクラスタ構成のトラブルシューティングについて説明します。

発生する可能性のある一般的なクラスタの問題と、原因および対処方法を <u>表 [A-1](#page-24-1)</u> に示します。

### <span id="page-24-1"></span>表**A-1** 一般的なクラスタのトラブルシューティング

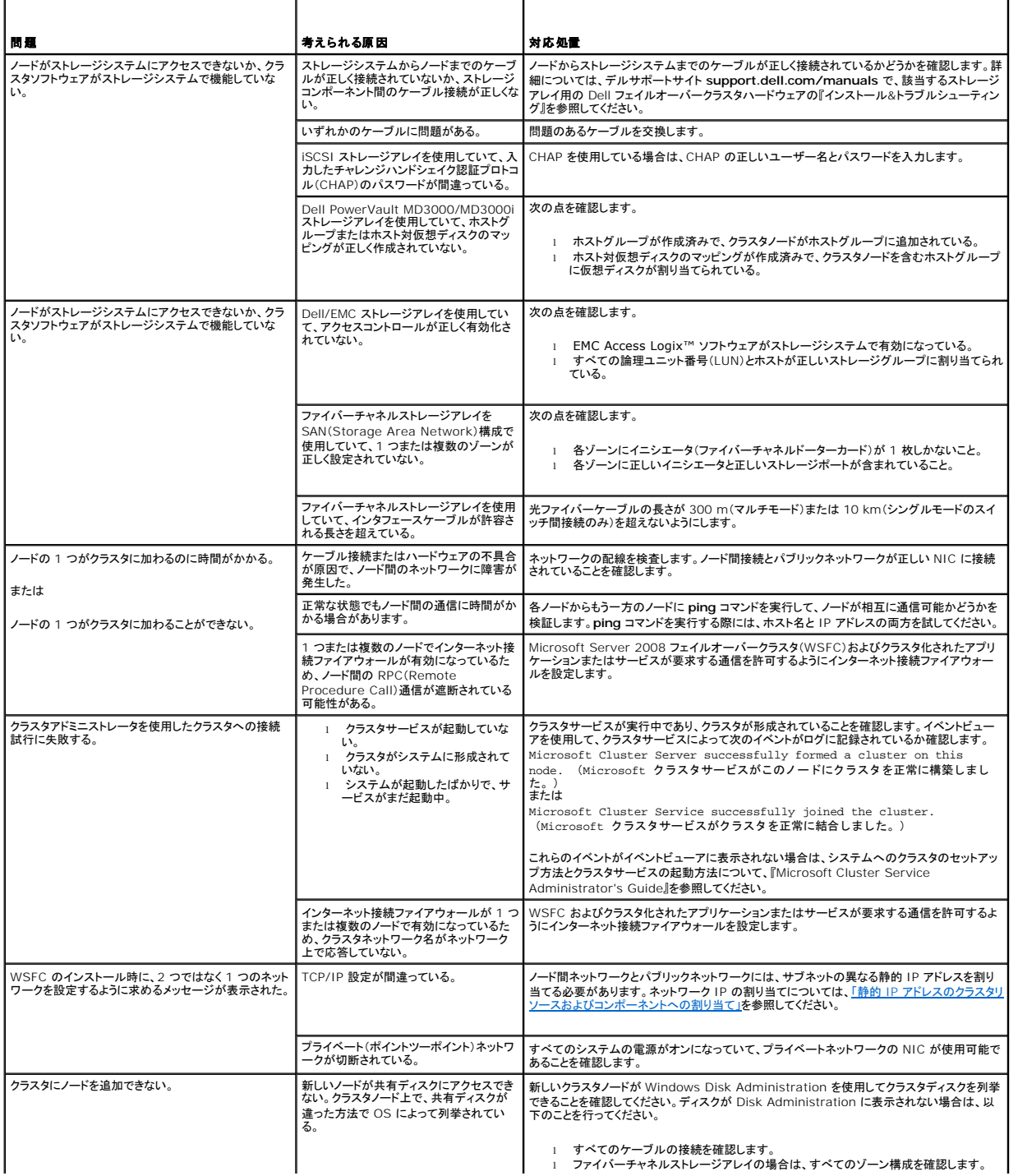

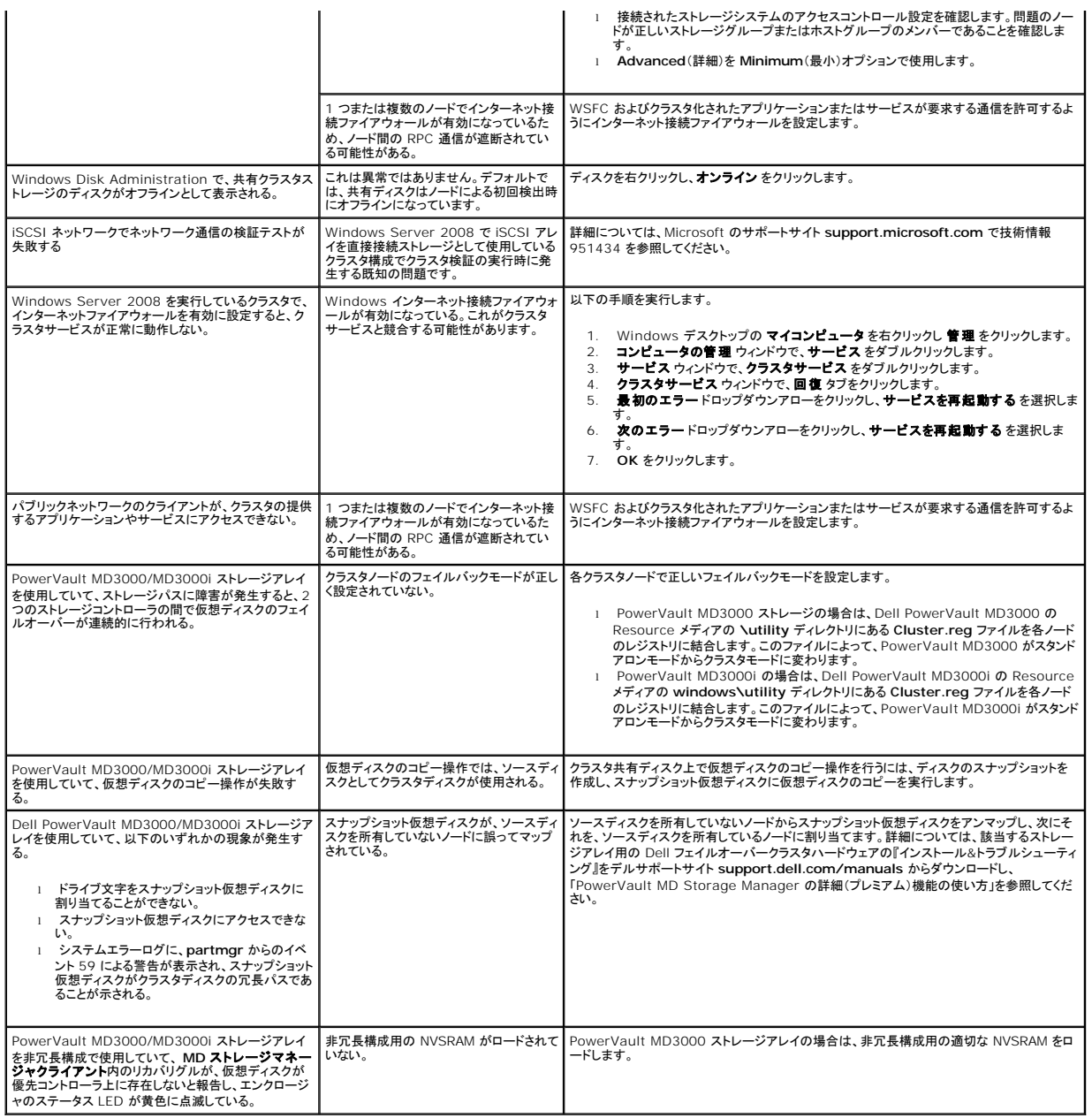

# <span id="page-26-0"></span>クラスタ構成へのアップグレード

**Microsoft® Windows Server® 2008/Windows Server 2008 R2** を使用する **Dell™** フェイルオーバークラスタ ソフトウェアのインストール&トラブルシューティン グ

```
● 作業を開始する前に
```
- サポートされるクラスタ構成
- アップグレードの完了

```
本項では、Dell™ フェイルオーバークラスタのクラスタ構成をアップグレードする手順について説明します。
```
## <span id="page-26-1"></span>作業を開始する前に

非クラスタシステムをクラスタソリューションへアップグレードする前に、以下の準備作業を行います。

- 1 データのバックアップを取ります。
- 1 お使いのクラスタハードウェアとストレージシステムが[、「システム要件」](file:///C:/data/systems/clusters/MD3200i/ja/Software_it/win08/intro.htm#wp1063524)で説明されている最小システム要件を満たしていることを確認します。
- l お使いのハードウェアとストレージシステムが、次の各項の説明どおりに設置および設定されていることを確認します。
	- 該当するストレージアレイ用の Dell フェイルオーバークラスタハードウェアの『インストール&トラブルシューティング』の「ク**ラスタハードウェアのケーブル接続**」
	- o [「システムのクラスタリングへの準備」](file:///C:/data/systems/clusters/MD3200i/ja/Software_it/win08/prepare.htm#wp1053835)
	- o [「クラスタ管理ソフトウェアのインストール」](file:///C:/data/systems/clusters/MD3200i/ja/Software_it/win08/install.htm#wp1065996)

# <span id="page-26-2"></span>サポートされるクラスタ構成

デルでは、本書で説明する Dell 製品で構成されたソリューションについてのみ、保証およびサポートを行っています。サポートされている、対応するアダプタとドライバのバージョンの詳細については、 高可用性クラスタリングに関するデルのウェブサイト www.dell.com/ha で、『Dell Cluster Configuration Support Matrices』(デルのクラスタ構成のサポートマトリクス)を参照してくださ<br>い。

# <span id="page-26-3"></span>アップグレードの完了

アップグレードに必要なハードウェアおよびネットワークアダプタの取り付け後、システムハードウェアのセットアップとケーブル接続を行います。

■ メモ: クラスタ内の両方のノードがそれぞれの論理ユニット番号(LUN)にアクセスできるように、スイッチまたはストレージグループの再構成が必要な場合があります。

クラスタソリューションへのアップグレードの最終段階は、Microsoft® Windows Server® 2008 と WSFC のインストールと設定です。